# Dell OptiPlex 9030 一体机 用户手册

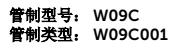

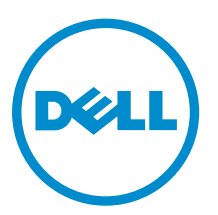

# 注、小心和警告

名注: "注"表示可以帮助您更好地使用计算机的重要信息。

小心: **"**小心**"**表示可能会损坏硬件或导致数据丢失,并说明如何避免此类问题。

警告: **"**警告**"**表示可能会造成财产损失、人身伤害甚至死亡。

版权所有 **©** 2014 Dell Inc. 保留所有权利。 本产品受美国、国际版权和知识产权法律保护。 Dell™ 和 Dell 徽标是 Dell Inc. 在美国和 / 或其他管辖区域的商标。所有此处提及的其他商标和产品名称可能是其各自所属公司的商标。

2014 - 06

Rev. A00

# 目录

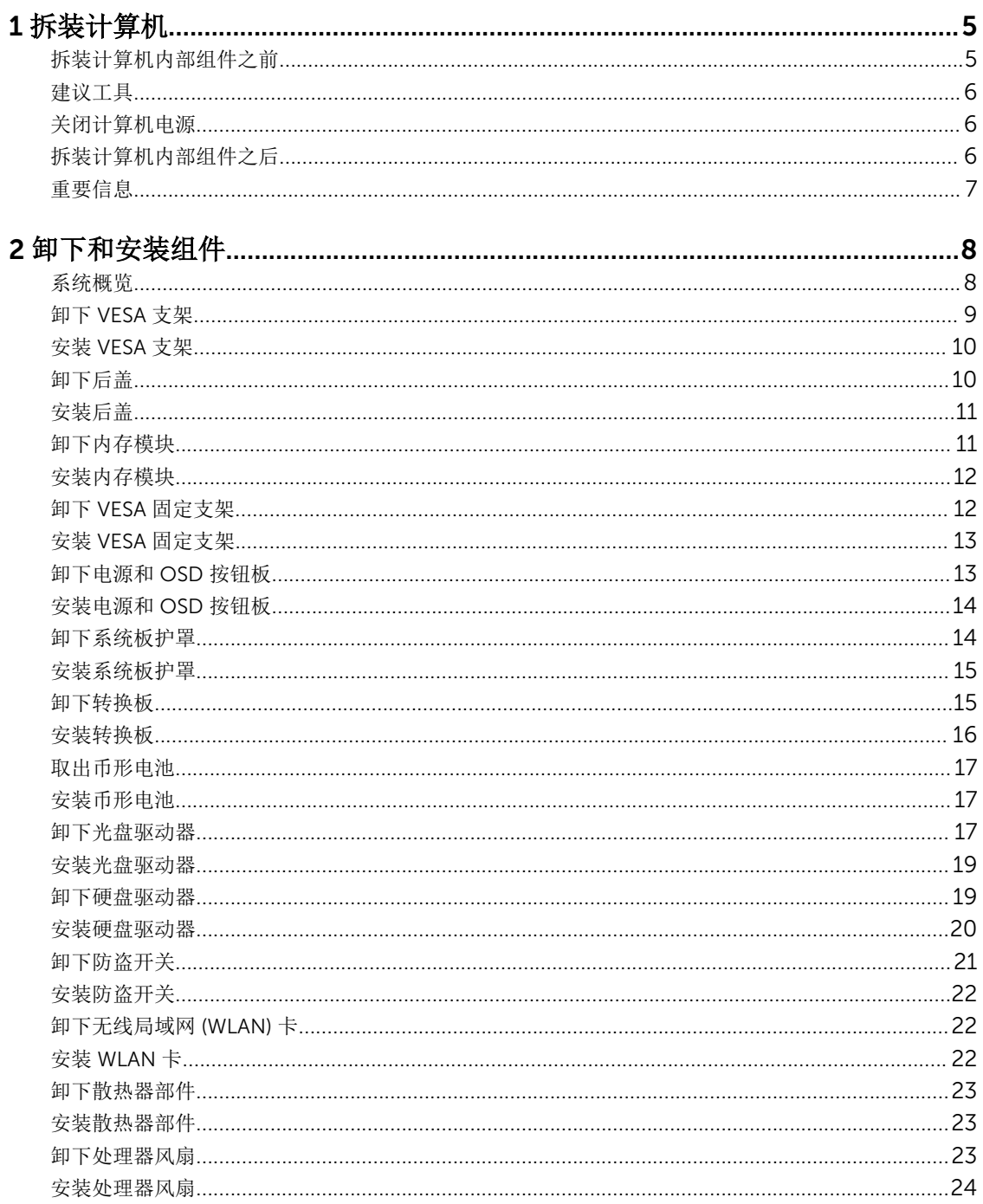

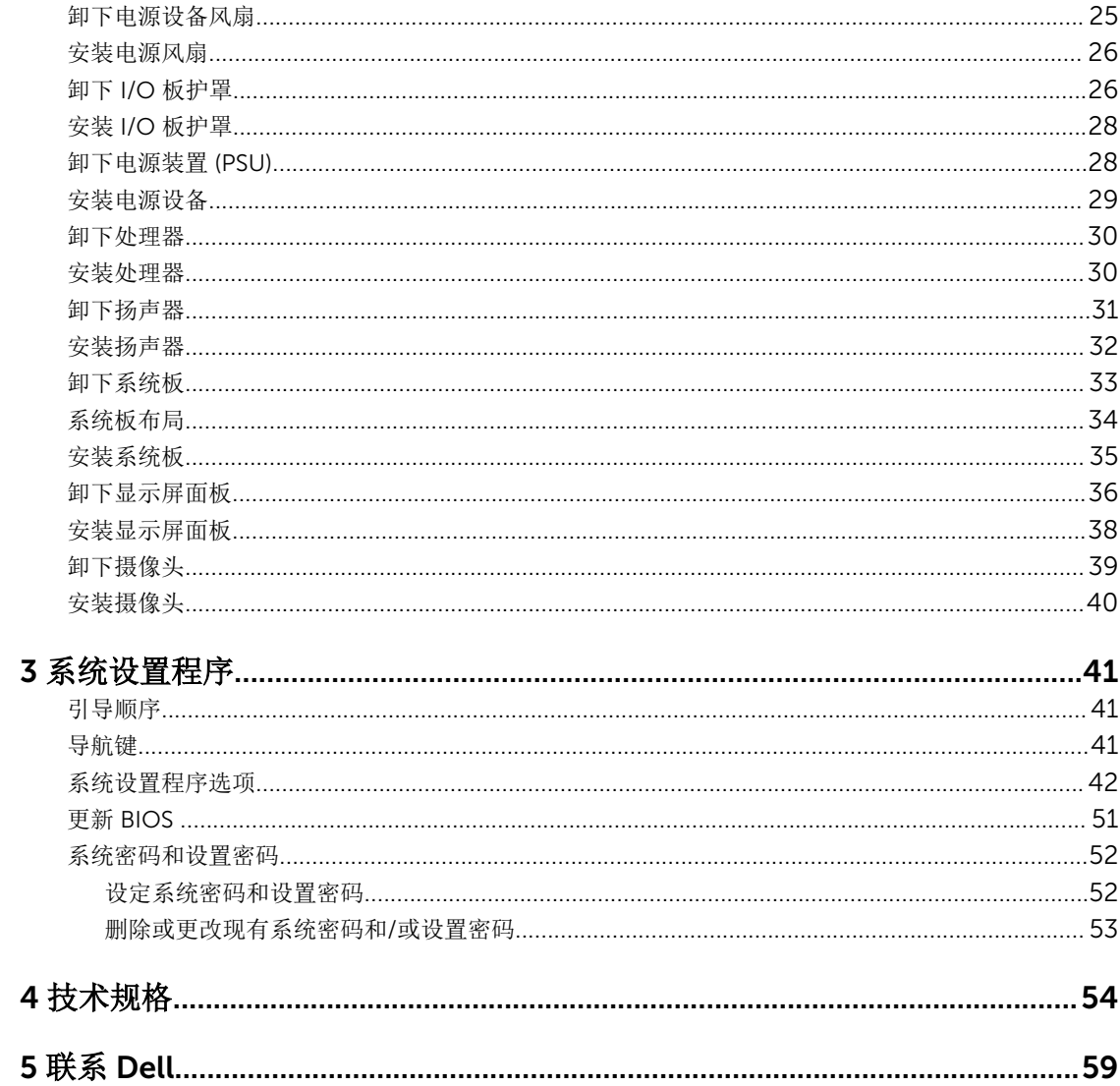

1

# <span id="page-4-0"></span>拆装计算机

### 拆装计算机内部组件之前

遵循以下安全原则有助于防止您的计算机受到潜在损坏,并有助于确保您的人身安全。除非另有说明,否则在 执行本说明文件中所述的每个步骤前,都要确保满足以下条件:

- 已经阅读了计算机附带的安全信息。
- 以相反顺序执行拆卸步骤可以更换组件或安装单独购买的组件。

△ 警告: 打开主机盖或面板前切断所有电源。执行完计算机组件拆装工作后,装回所有护盖、面板和螺钉后 再连接电源。

△ 警告: 拆装计算机内部组件之前, 请阅读计算机附带的安全信息。有关安全最佳实践的其他信息, 请参阅 www.dell.com/regulatory\_compliance 上的**"**合规性主页**"**。

小心: 多数维修只能由经过认证的维修技术人员执行。您只能根据产品说明文件的授权,或者在联机或电 话服务和支持小组指导下,进行故障排除和简单的维修。未经 Dell 授权的维修所造成的损坏不在保修范 围内。请阅读并遵循产品附带的安全说明。

△ 小心: 为防止静电放电, 请使用接地腕带或不时触摸未上漆的金属表面(例如计算机背面的连接器)以导 去身上的静电。

小心: 组件和插卡要轻拿轻放。请勿触摸组件或插卡上的触点。持拿插卡时,应持拿插卡的边缘或其金属 固定支架。持拿处理器等组件时,请持拿其边缘,而不要持拿插针。

小心: 断开电缆连接时,请握住电缆连接器或其推拉卡舌将其拔出,而不要硬拉电缆。某些电缆的连接器 带有锁定卡舌;如果要断开此类电缆的连接,请先向内按压锁定卡舌,然后再将电缆拔出。在拔出连接 器的过程中,请保持两边对齐以避免弄弯任何连接器插针。另外,在连接电缆之前,请确保两个连接器 均已正确定向并对齐。

名: 这的计算机及特定组件的颜色可能与本说明文件中所示颜色有所不同。

为避免损坏计算机,请在开始拆装计算机内部组件之前执行以下步骤。

- 1. 确保工作表面平整、整洁,以防止刮伤主机盖。
- 2. 关闭计算机(请参阅关闭计算机)。

#### 小心: 要断开网络电缆的连接,请先从计算机上拔下网络电缆,再将其从网络设备上拔下。

- 3. 断开计算机上所有网络电缆的连接。
- 4. 断开计算机和所有连接的设备与各自电源插座的连接。
- 5. 计算机未插电时,按住电源按钮以导去系统板上的静电。
- 6. 卸下主机盖。

△ 小心: 触摸计算机内部任何组件之前, 请先触摸未上漆的金属表面(例如计算机背面的金属)以导去 身上的静电。在操作过程中,请不时触摸未上漆的金属表面,以导去静电,否则可能损坏内部组 件。

#### <span id="page-5-0"></span>建议工具

执行本说明文件中的步骤可能要求使用以下工具:

- 小型平口螺丝刀
- 梅花槽螺丝刀
- 小型塑料划片

#### 关闭计算机电源

#### 小心: 为避免数据丢失,请在关闭计算机之前,保存并关闭所有打开的文件,并退出所有打开的程序。

- 1. 关闭操作系统:
	- 在 Windows 8.1 中:
		- 使用触控式设备:
			- a. 从屏幕右边缘滑动,打开 Charms 菜单,然后选择设置。
			- b. 选择  $\bigcup$  然后选择关机。
		- 使用鼠标:
			- a. 指向屏幕的右上角, 然后单击设置。
			- b. 单击 (1) 然后选择关机。
	- 在 Windows 7 中:
		- 1. 单击开始 $\bigoplus$ 。
		- 2. 单击关机。
		- 或
		- 1. 单击开始
		- 2. 然后单击开始菜单右下角的箭头(如下所示),再单击关机

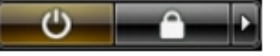

2. 确保计算机和所有连接的设备的电源均已关闭。如果关闭操作系统时,计算机和连接的设备的电源未自动 关闭,请按住电源按钮大约 6 秒钟即可将它们关闭。

 $\ddot{\circ}$ 

#### 拆装计算机内部组件之后

完成所有更换步骤后,请确保在打开计算机前已连接好所有外部设备、插卡和电缆。

1. 装回主机盖。

#### △ 小心: 要连接网络电缆, 请先将电缆插入网络设备, 然后将其插入计算机。

2. 将电话线或网络电缆连接到计算机。

- <span id="page-6-0"></span>3. 将计算机和所有已连接设备连接至电源插座。
- 4. 打开计算机电源。
- 5. 如果需要,运行 Dell Diagnostics 以验证计算机是否正常工作。

## 重要信息

- **《注:避免在多尘、高温或潮湿的环境中使用触摸屏。**
- 第: 温度突然变化可能导致玻璃屏幕的内表面上发生冷凝现象, 此现象将在很短的时间后消失, 不会影响 正常使用。

# <span id="page-7-0"></span>卸下和安装组件

此部分提供如何从计算机中卸下或安装组件的详细信息。

### 系统概览

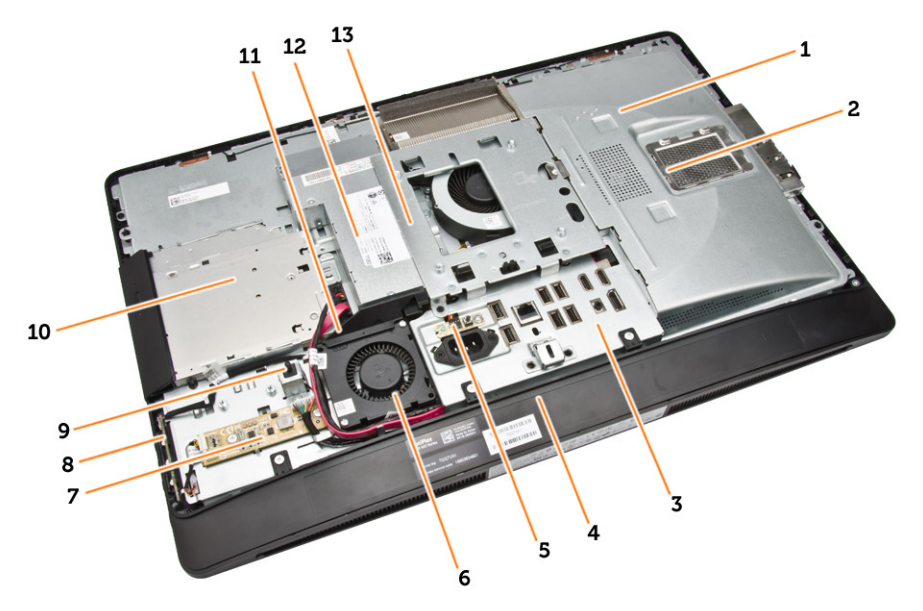

#### 图 1: 内部视图 - 1

- 1. 系统板导流罩
- 2. 内存护罩
- 3. I/O 板护罩
- 4. 扬声器护盖
- 5. 电源设备诊断板
- 6. 电源设备风扇
- 7. 转换板
- 8. 电源和屏幕显示 (OSD) 按钮板
- 9. 防盗开关
- 10. 光盘驱动器
- 11. 电源风扇支架
- 12. 电源装置
- 13. VESA 固定支架

<span id="page-8-0"></span>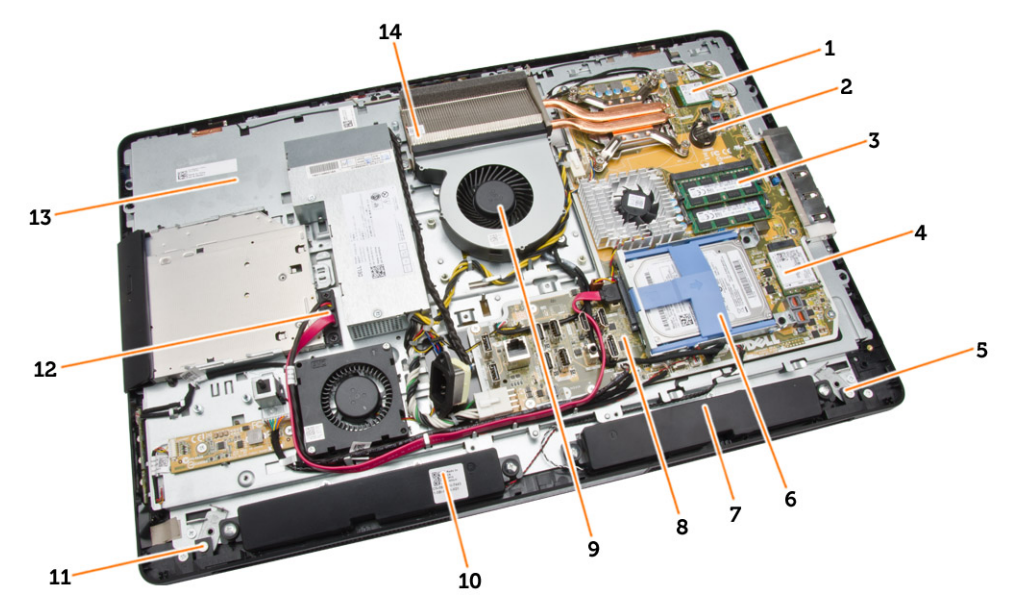

#### 图 2: 内部视图 - 2

- 
- 
- 5. 左侧锁定闩锁 6. 硬盘驱动器
- 7. 扬声器 8. 系统板
- 9. 处理器风扇 10. 杨声器
- 
- 
- 1. 处理器 2. 币形电池
- 3. 内存模块 4. WLAN 卡
	-
	-
	-
- 11. 右侧锁定闩锁 12. 光盘驱动器电缆
- 13. 显示屏支架 14. 散热器部件

### 卸下 VESA 支架

- 1. 按照"拆装计算机内部组件之前"中的步骤进行操作。
- 2. 将计算机置于平整表面,显示屏一侧朝下。

<span id="page-9-0"></span>3. 按下 VESA 护盖上的按钮以释放支架。

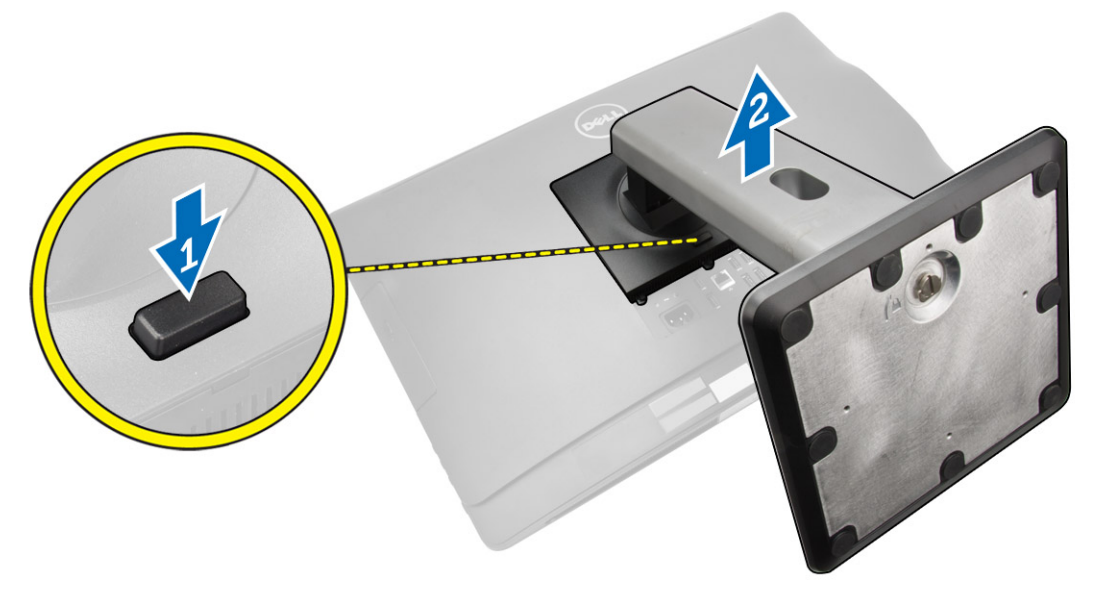

4. 向上提起 VESA 支架, 然后将其提离后盖。

## 安装 VESA 支架

- 1. 将 VESA 支架对准并放置在计算机背面。
- 2. 将 VESA 护盖放置在计算机上并按下,直至将其卡入到位。
- 3. 按照"*拆装计算机内部组件之后*"中的步骤进行操作。

### 卸下后盖

- 1. 按照"拆装计算机内部组件之前"中的步骤进行操作。
- 2. 卸下 VESA 支架。

<span id="page-10-0"></span>3. 在两侧释放将后盖固定至计算机的闩锁。向上提起后盖,然后将其从计算机上卸下。

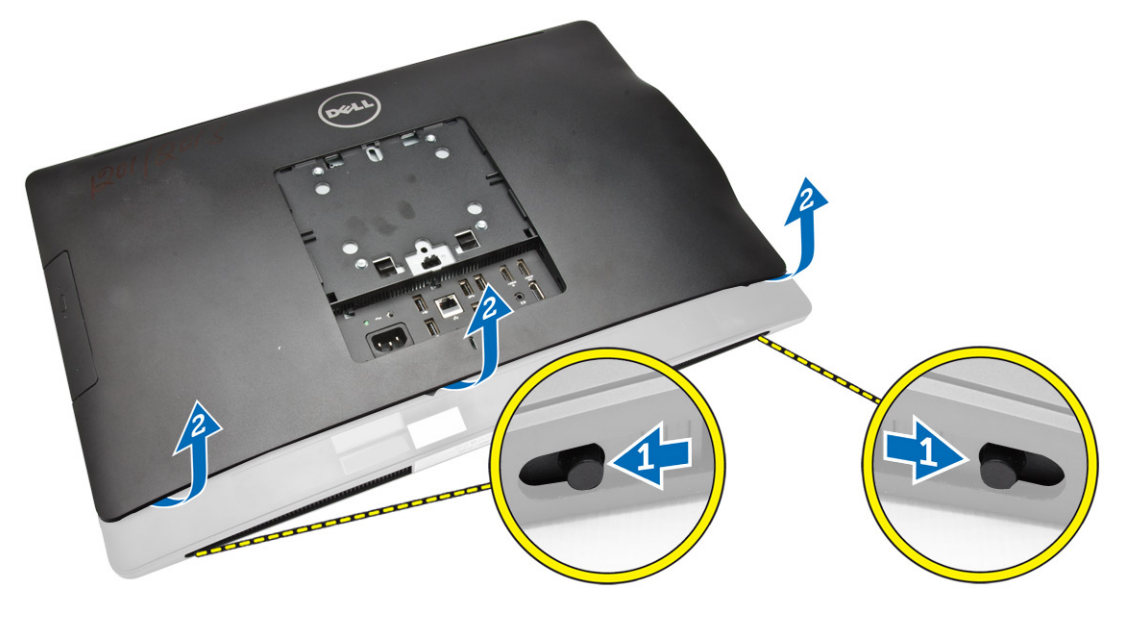

## 安装后盖

- 1. 将后盖与其在计算机上的原始位置对齐。
- 2. 按住两侧的锁,以将后盖固定至计算机。
- 3. 安装 VESA 支架。
- 4. 按照"拆装计算机内部组件之后"中的步骤进行操作。

## 卸下内存模块

- 1. 按照"拆装计算机内部组件之前"中的步骤进行操作。
- 2. 卸下以下组件:
	- a. VESA 支架
	- b. 后盖

<span id="page-11-0"></span>3. 向外抬起内存护罩。

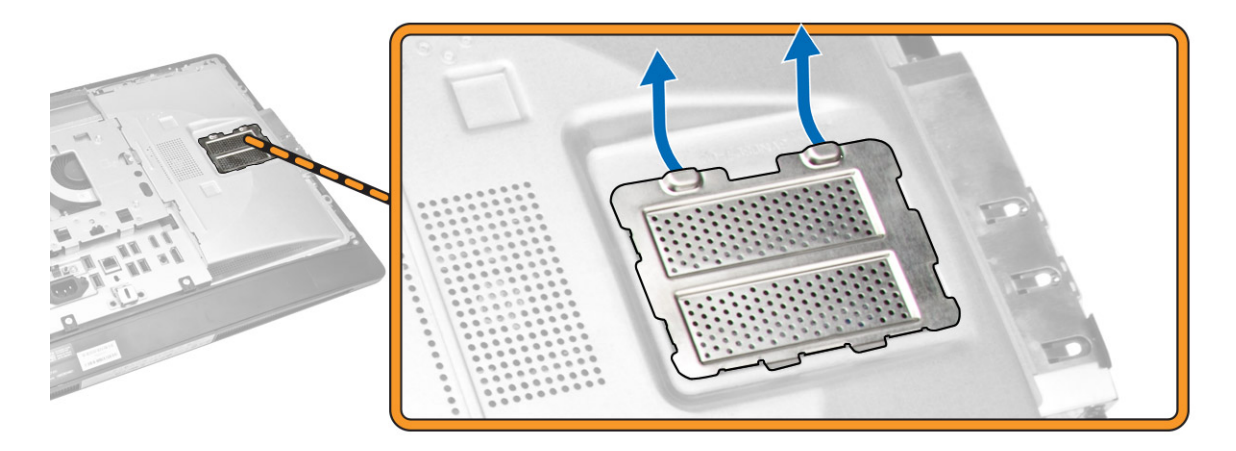

4. 将固定夹从内存模块上撬起,直至将其弹出。抬起内存模块,将其从连接器上卸下。

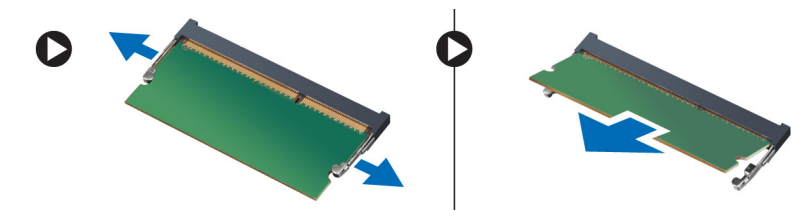

### 安装内存模块

- 1. 将内存卡上的槽口与系统板连接器中的卡舌对齐。
- 2. 向下按压内存模块,直到释放卡舌弹回,并卡入到位。
- 3. 将内存护盖放回原位。
- 4. 安装以下组件:
	- a. 后盖
	- b. VESA 支架
- 5. 按照"*拆装计算机内部组件之后*"中的步骤进行操作。

## 卸下 VESA 固定支架

- 1. 按照"拆装计算机内部组件之前"中的步骤进行操作。
- 2. 卸下以下组件:
	- a. VESA 支架
	- b. 后盖

<span id="page-12-0"></span>3. 卸下将 VESA 固定支架固定至计算机的螺钉。将支架抬离计算机。

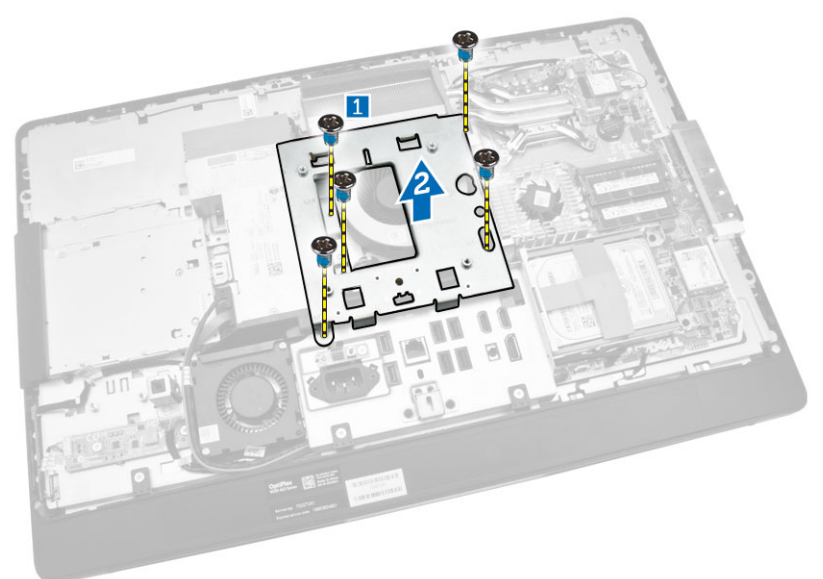

## 安装 VESA 固定支架

- 1. 将支架对准并放置在计算机背面。
- 2. 拧紧将 VESA 固定支架固定至计算机的螺钉。
- 3. 安装以下组件:
	- a. 后盖
	- b. VESA 支架
- 4. 按照"拆装计算机内部组件之后"中的步骤进行操作。

# 卸下电源和 OSD 按钮板

- 1. 按照"拆装计算机内部组件之前"中的步骤进行操作。
- 2. 卸下以下组件:
	- a. VESA 支架
	- b. 后盖
- <span id="page-13-0"></span>3. 如图所示执行以下步骤:
	- a. 剥下将电源和 OSD 按钮板固定至计算机的胶带 [1]。
	- b. 将电源和 OSD 按钮板从机箱中提出 [2]。
	- c. 断开电缆与电源和 OSD 按钮板的连接,然后将其从计算机中卸下 [3]。

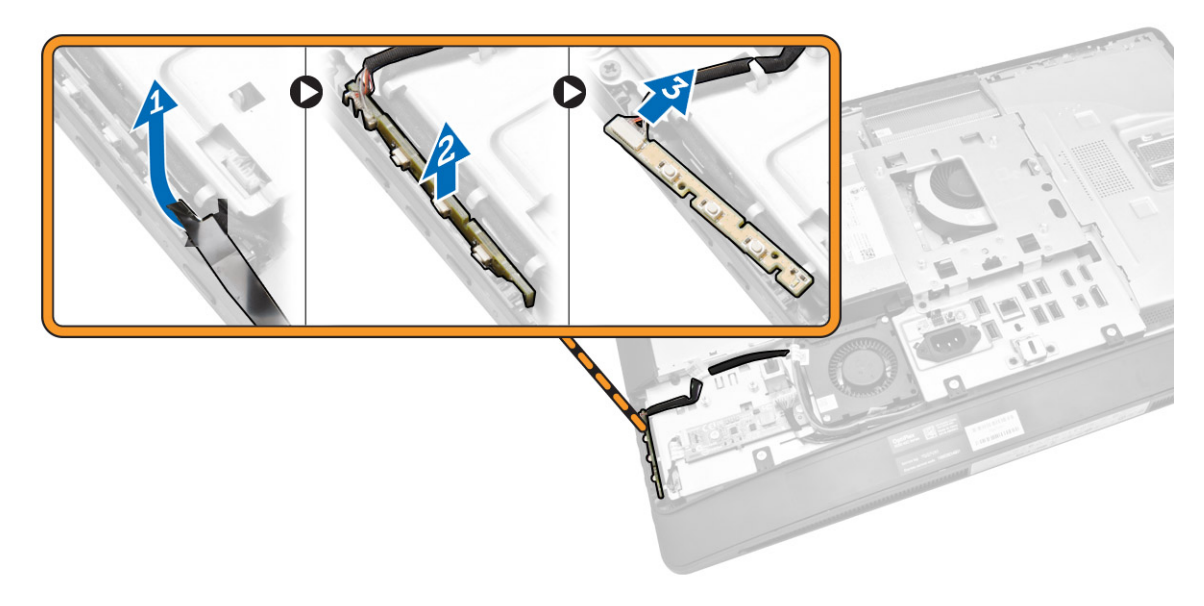

## 安装电源和 OSD 按钮板

- 1. 将电源和 OSD 按钮板插入其插槽,然后贴上胶带以将其固定。
- 2. 将电缆连接至电源和 OSD 按钮板。
- 3. 安装:
	- a. 后盖
	- b. VESA 支架
- 4. 按照"拆装计算机内部组件之后"中的步骤进行操作。

### 卸下系统板护罩

- 1. 按照"拆装计算机内部组件之前"中的步骤进行操作。
- 2. 卸下以下组件:
	- a. VESA 支架
	- b. 后盖
- <span id="page-14-0"></span>3. 如图所示执行以下步骤:
	- a. 向下按压固定卡舌,以将系统板护罩从机箱上的插槽上的释放 [1]。
	- b. 滑动系统板护罩, 然后将其提离计算机 [2]。

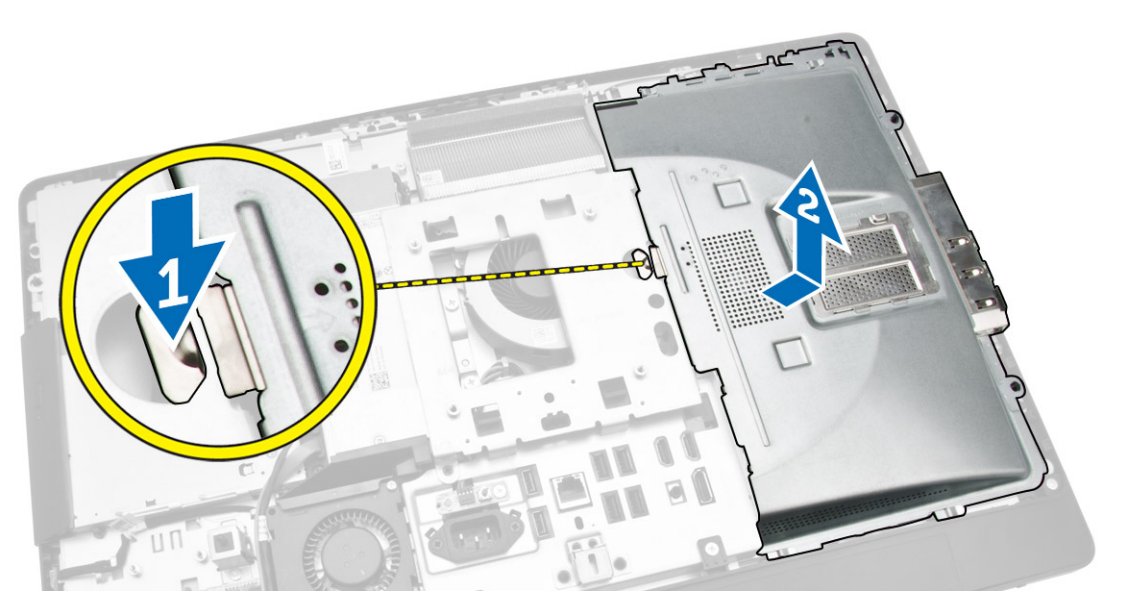

## 安装系统板护罩

- 1. 将系统板护罩对准并放置在计算机的背面。
- 2. 拧上将系统板护罩固定至计算机的螺钉。
- 3. 安装以下组件:
	- a. VESA 固定支架
	- b. 后盖
	- c. VESA 支架
- 4. 按照"拆装计算机内部组件之后"中的步骤进行操作。

### 卸下转换板

- 1. 按照"拆装计算机内部组件之前"中的步骤进行操作。
- 2. 卸下以下组件:
	- a. VESA 支架
	- b. 后盖

<span id="page-15-0"></span>3. 断开电缆与转换板的连接。

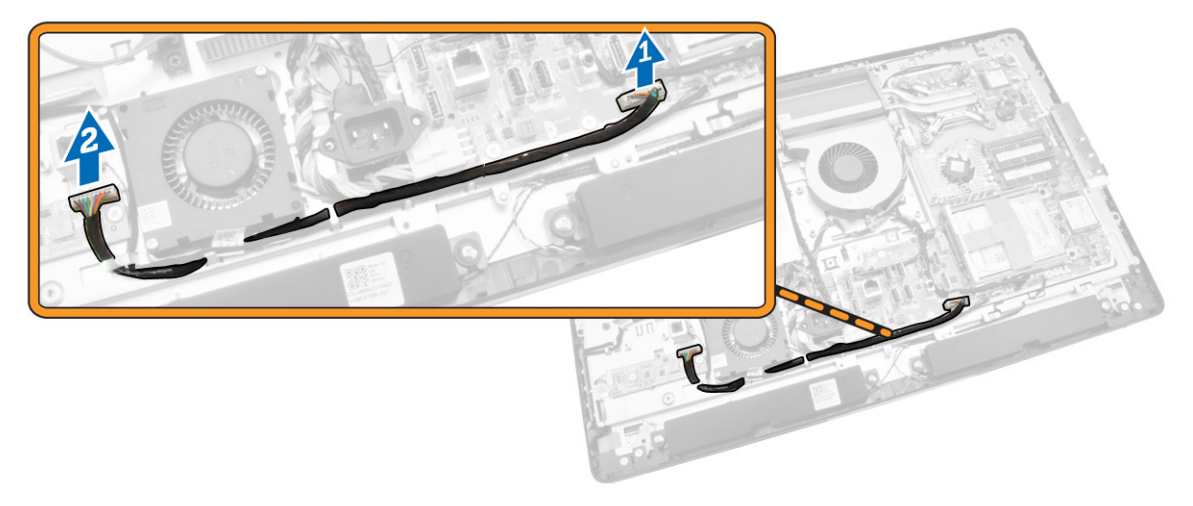

- 4. 如图所示执行以下步骤:
	- a. 断开显示屏背光灯电缆与转换板上的连接器的连接 [1]。
	- b. 断开转换板电缆与转换板上的连接器的连接 [2]。
	- c. 拧下将转换板固定至计算机的螺钉 [3]。
	- d. 将转换板提离计算机 [4]。

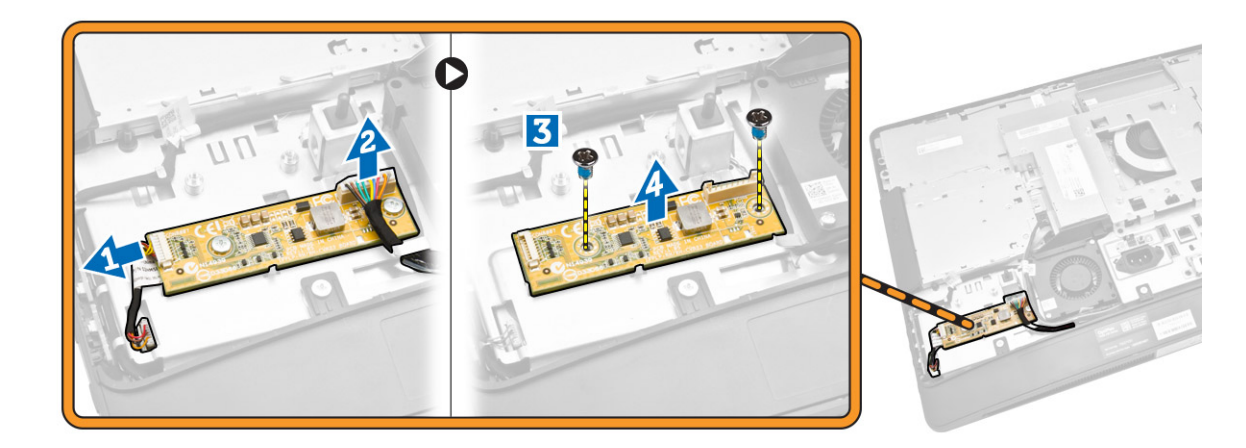

# 安装转换板

- 1. 将转换板放回原位。
- 2. 拧紧将转换板固定至计算机的螺钉。
- 3. 将转换板电缆和显示屏背光灯电缆连接至转换板上的连接器。
- 4. 安装以下组件:
	- a. 后盖
	- b. VESA 支架
- 5. 按照"*拆装计算机内部组件之后*"中的步骤进行操作。

## <span id="page-16-0"></span>取出币形电池

- 1. 按照"拆装计算机内部组件之前"中的步骤进行操作。
- 2. 卸下以下组件:
	- a. VESA 支架
	- b. 后盖
	- c. 系统板护罩
- 3. 将释放闩锁按离电池。电池从插槽弹出,将币形电池从计算机中取出。

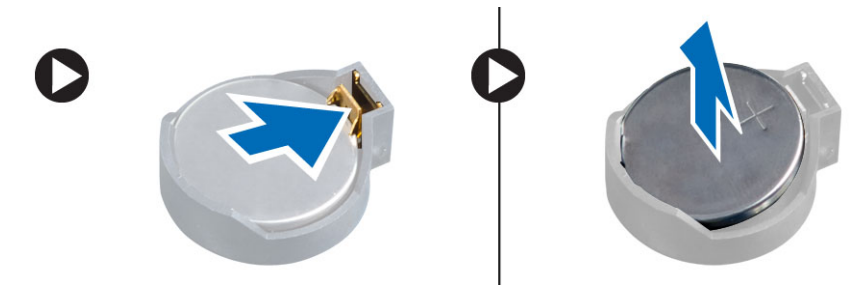

### 安装币形电池

- 1. 将币形电池置于系统板的插槽中。
- 2. 向下按下币形电池,直到释放闩锁弹簧卡入到位并将其固定。
- 3. 安装:
	- a. 系统板护罩
	- b. 基座盖
	- c. VESA 支架
- 4. 按照"拆装计算机内部组件之后"中的步骤进行操作。

### 卸下光盘驱动器

- 1. 按照"拆装计算机内部组件之前"中的步骤进行操作。
- 2. 卸下以下组件:
	- a. VESA 支架
	- b. 后盖
- 3. 如图所示执行以下步骤:
	- a. 向下按压固定卡舌以释放光盘驱动器 [1]。
	- b. 向外滑出光盘驱动器以将其从计算机中卸下 [2]。

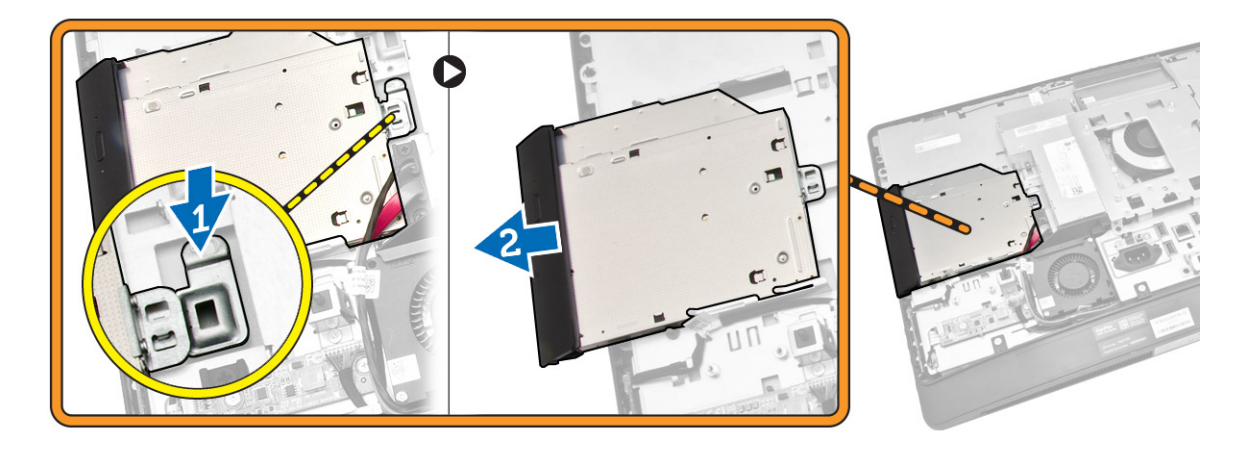

- 4. 如图所示执行以下步骤:
	- a. 断开光盘驱动器电缆与系统板上连接器的连接 [1] [2]。
	- b. 从计算机的槽口中抽出电缆 [3]。

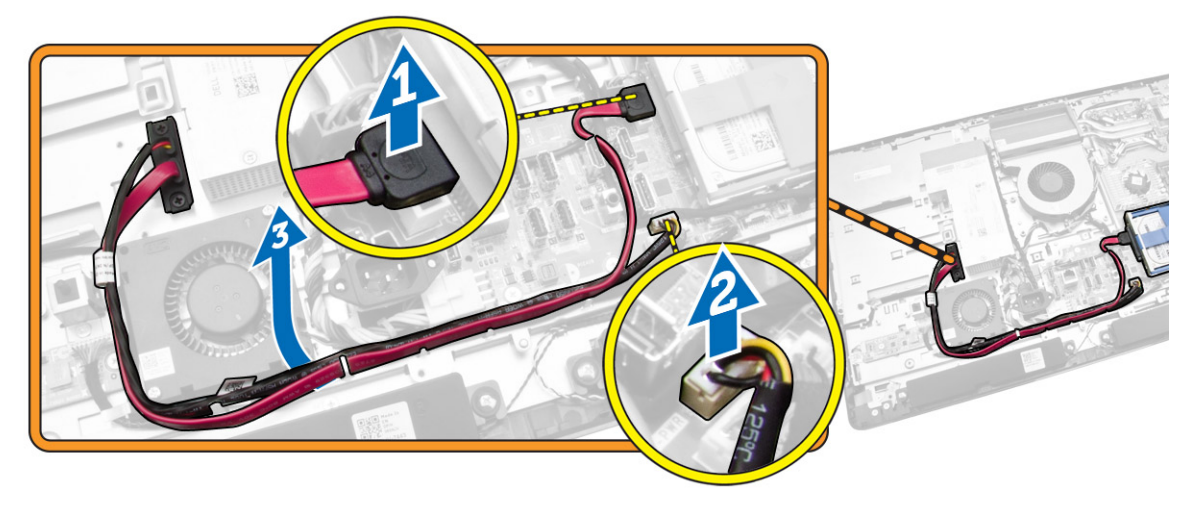

<span id="page-18-0"></span>5. 拧下将光盘驱动器电缆固定至系统的螺钉,然后从槽口中抽出电缆。

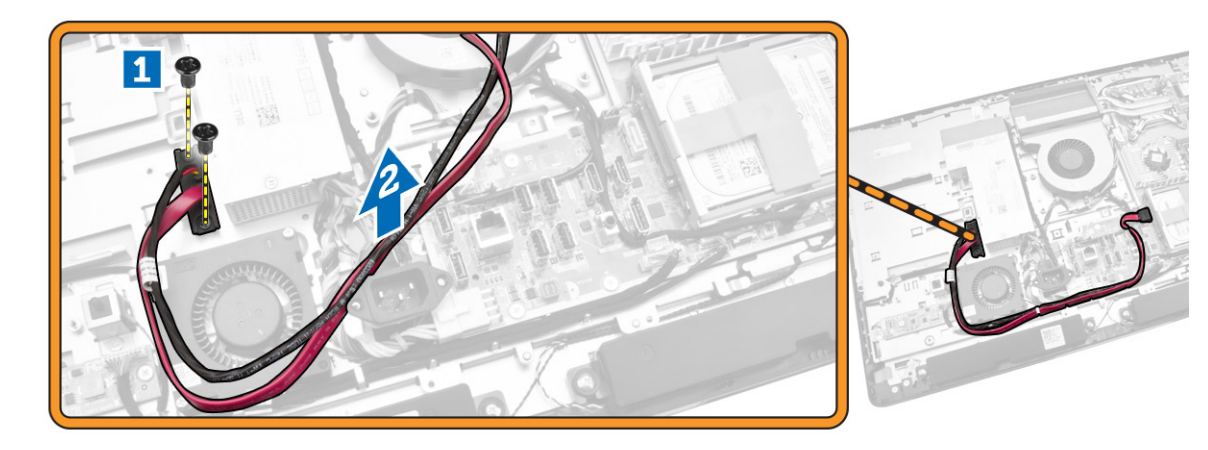

## 安装光盘驱动器

- 1. 将光盘驱动器对准并滑入其插槽。
- 2. 连接光盘驱动器电缆。
- 3. 锁定光盘驱动器并将其固定至计算机。
- 4. 安装以下组件:
	- a. 后盖
	- b. VESA 支架
- 5. 按照"*拆装计算机内部组件之后*"中的步骤进行操作。

#### 卸下硬盘驱动器

- 1. 按照"拆装计算机内部组件之前"中的步骤进行操作。
- 2. 卸下以下组件:
	- a. VESA 支架
	- b. 后盖
	- c. VESA 固定支架
- 3. 从硬盘驱动器支架上的槽口中解下电缆。断开硬盘驱动器电缆与硬盘驱动器的连接。
- <span id="page-19-0"></span>4. 如图所示执行以下步骤:
	- a. 向下按压硬盘驱动器支架 [1]。
	- b. 滑动硬盘驱动器部件,以将其从硬盘驱动器固定框架释放出来 [2]。
	- c. 将硬盘驱动器部件提离计算机 [3]。

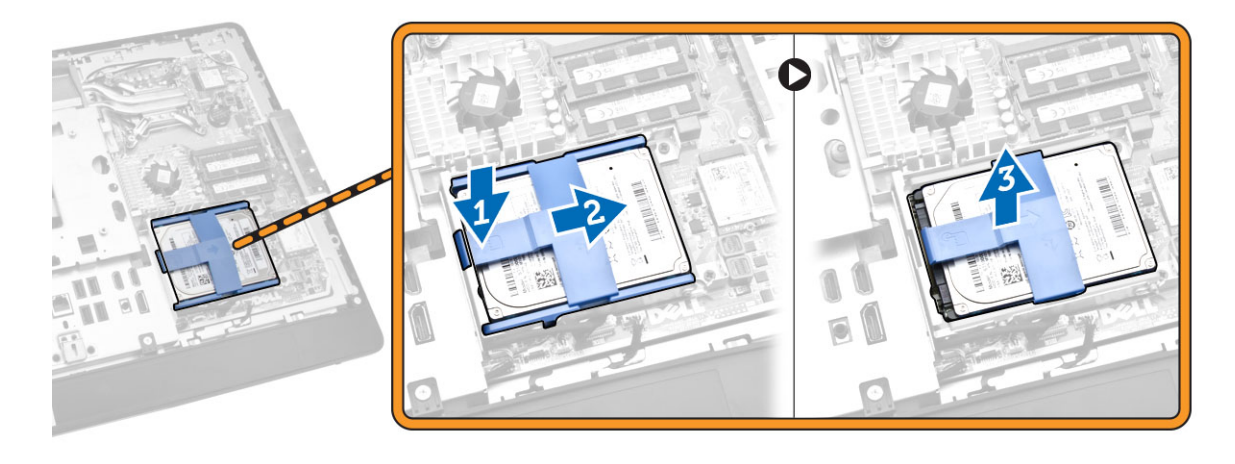

- 5. 如图所示执行以下步骤:
	- a. 拧下将硬盘驱动器固定框架固定至计算机的螺钉 [1]。
	- b. 将硬盘驱动器固定框架提离计算机 [2]。

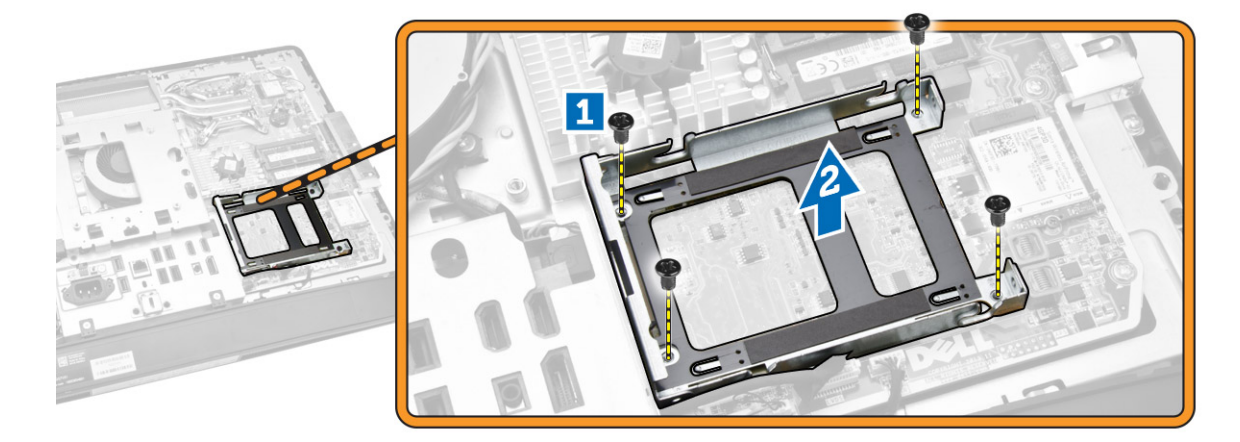

#### 安装硬盘驱动器

- 1. 对于 3.5 英寸硬盘驱动器,将硬盘驱动器滑入硬盘驱动器支架。
- 2. 对于 2.5 英寸的硬盘驱动器,拧紧将硬盘驱动器盒固定至硬盘驱动器的螺钉。将硬盘驱动器滑入硬盘驱动 器支架中。
- 3. 将硬盘驱动器固定框架对齐并放置在计算机上。
- 4. 拧紧将硬盘驱动器固定框架固定至计算机的螺钉。
- 5. 将硬盘驱动器支架对齐并放置在硬盘驱动器固定框架上。
- 6. 将硬盘驱动器电缆连接至硬盘驱动器。将电缆穿入硬盘驱动器支架上的槽口中。
- <span id="page-20-0"></span>7. 安装:
	- a. VESA 固定支架
	- b. 后盖
	- c. VESA 支架
- 8. 按照"*拆装计算机内部组件之后*"中的步骤进行操作。

## 卸下防盗开关

- 1. 按照"拆装计算机内部组件之前"中的步骤进行操作。
- 2. 卸下以下组件:
	- a. VESA 支架
	- b. 后盖
	- c. VESA 固定支架
	- d. 系统板护罩
- 3. 断开防盗开关电缆与系统板上连接器的连接。从计算机上的槽口中解下电缆。

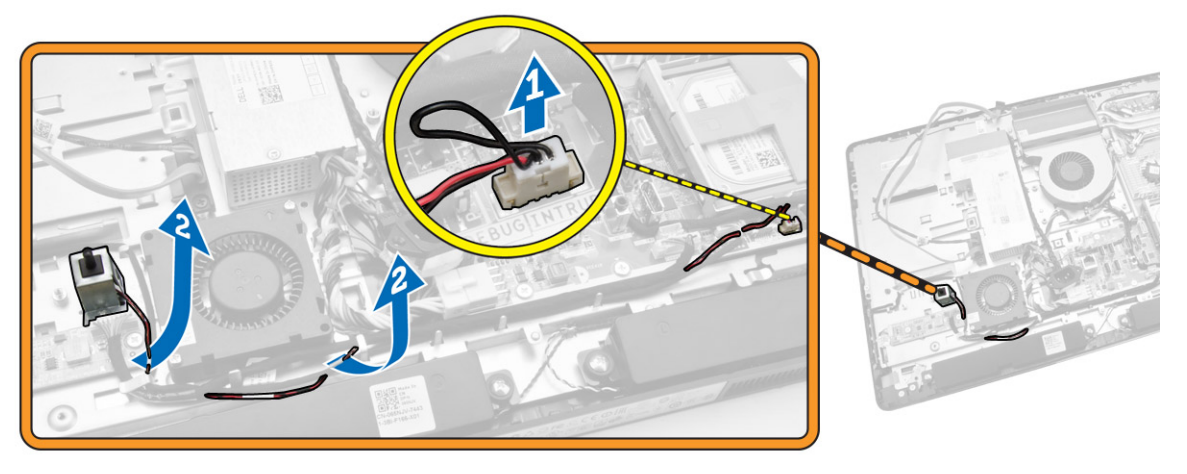

4. 卸下将防盗开关固定至机箱的螺钉。抬起防盗开关,将其从计算机上卸下。

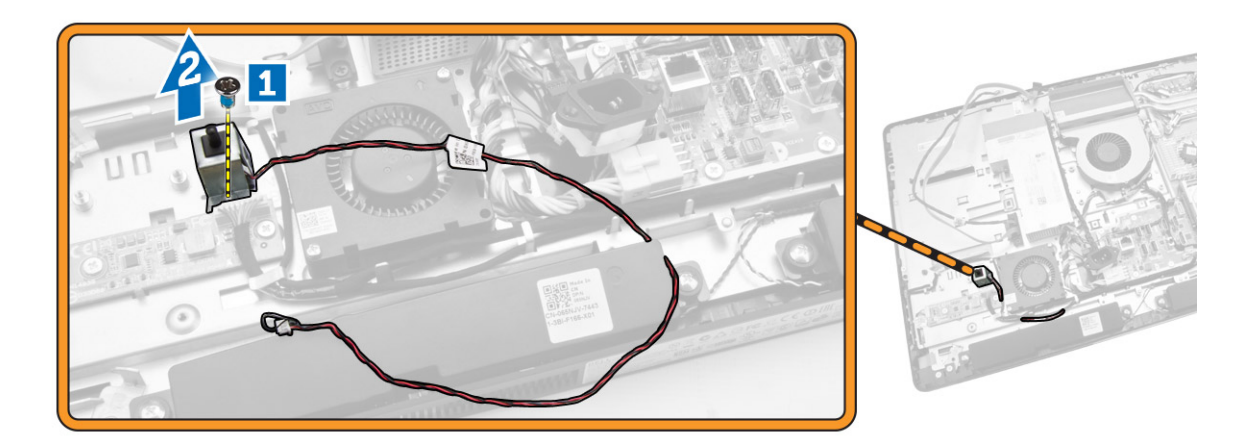

### <span id="page-21-0"></span>安装防盗开关

- 1. 将防盗开关放置在计算机上,拧紧将其固定至机箱的螺钉。
- 2. 沿机箱上的槽口穿过电缆,将防盗开关电缆连接至系统板上的连接器。
- 3. 安装:
	- a. 系统板护罩
	- b. VESA 固定支架
	- c. 后盖
	- d. VESA 支架
- 4. 按照"拆装计算机内部组件之后"中的步骤进行操作。

### 卸下无线局域网 (WLAN) 卡

- 1. 按照"拆装计算机内部组件之前"中的步骤进行操作。
- 2. 卸下以下组件:
	- a. VESA 支架
	- b. 后盖
	- c. VESA 固定支架
	- d. 系统板护罩
- 3. 断开 WLAN 电缆的连接。卸下将 WLAN 卡固定至系统板的螺钉。从连接器上卸下 WLAN 板。

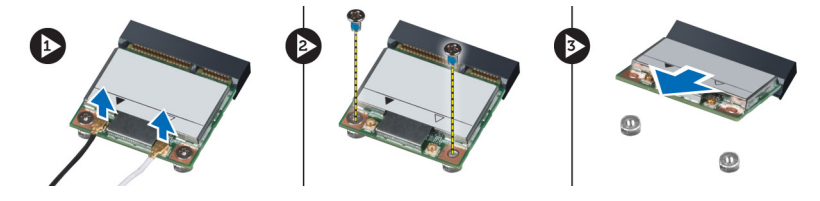

# 安装 WLAN 卡

- 1. 将 WLAN 卡对准并放置在连接器上。
- 2. 拧紧用于将 WLAN 卡固定至系统板的螺钉。
- 3. 连接 WLAN 电缆。
- 4. 安装:
	- a. 系统板护罩
	- b. VESA 固定支架
	- c. 后盖
	- d. VESA 支架
- 5. 按照"拆装计算机内部组件之后"中的步骤进行操作。

### <span id="page-22-0"></span>卸下散热器部件

- 1. 按照"拆装计算机内部组件之前"中的步骤进行操作。
- 2. 卸下以下组件:
	- a. VESA 支架
	- b. 后盖
	- c. VESA 固定支架
	- d. 系统板护罩
- 3. 拧下将散热模块固定至机箱的螺钉。向上提起散热器部件,然后将其从计算机中卸下。

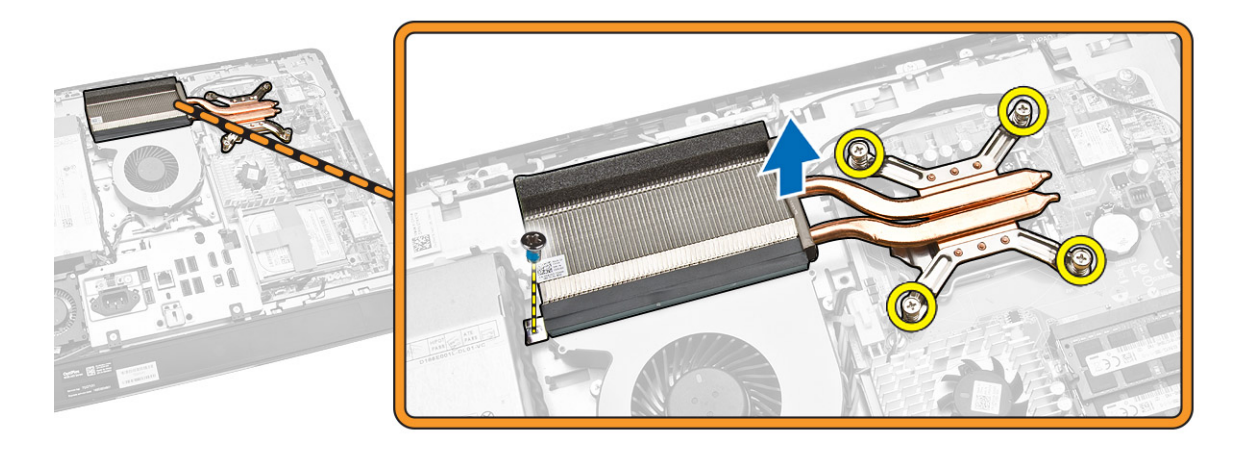

### 安装散热器部件

- 1. 将散热部件对齐并放置在计算机上。
- 2. 拧紧用于将散热器部件固定至机箱的螺钉。
- 3. 安装:
	- a. 系统板护罩
	- b. VESA 固定支架
	- c. 后盖
	- d. VESA 支架
- 4. 按照"拆装计算机内部组件之后"中的步骤进行操作。

### 卸下处理器风扇

- 1. 按照"拆装计算机内部组件之前"中的步骤进行操作。
- 2. 卸下以下组件:
	- a. VESA 支架
	- b. 后盖
	- c. VESA 固定支架
	- d. 系统板护罩
- <span id="page-23-0"></span>3. 如图所示执行以下步骤:
	- a. 断开电源设备电缆与系统板上的连接器的连接 [1][2]。
	- b. 从计算机中的挂钩上解下电缆 [3]。

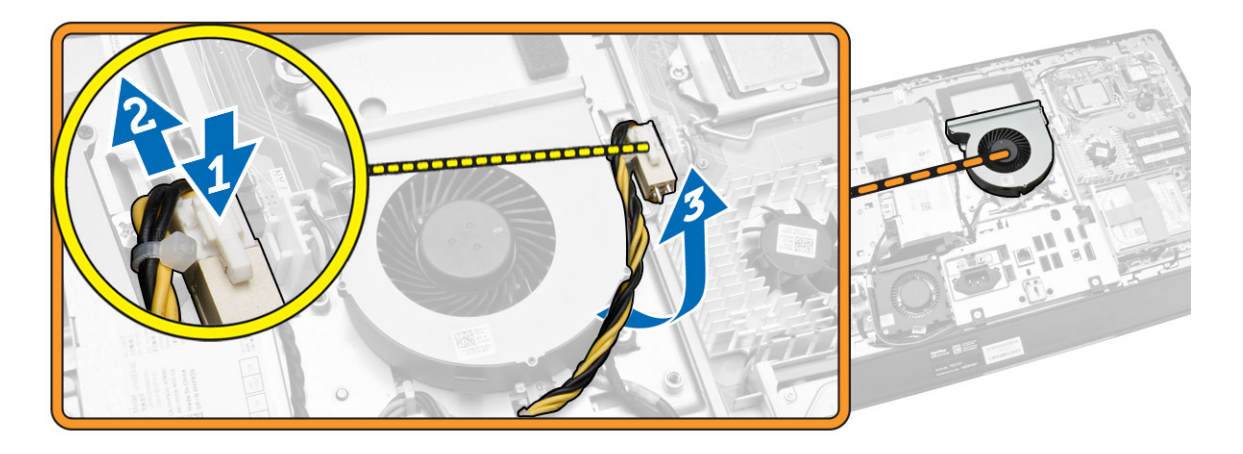

- 4. 如图所示执行以下步骤:
	- a. 断开处理器风扇电缆与系统板上的连接器的连接 [1]。
	- b. 拧下将处理器风扇固定至系统板的螺钉 [2]。
	- c. 将处理器风扇提离计算机 [3]。

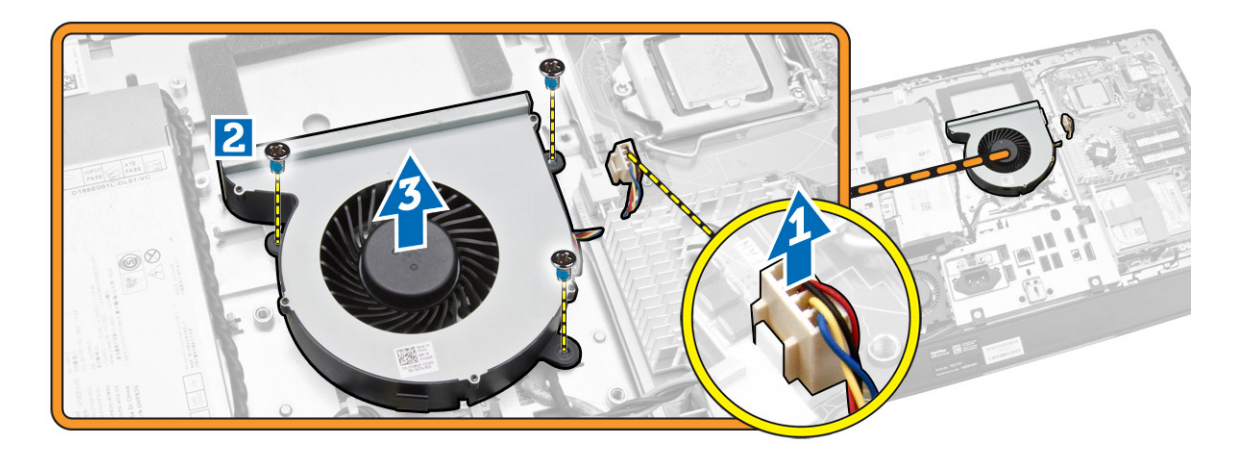

### 安装处理器风扇

- 1. 将处理器风扇放置在计算机上,拧紧将处理器风扇固定至系统板的螺钉。
- 2. 将处理器风扇电缆连接至系统板上的连接器。
- 3. 将电源电缆连接至系统板上的连接器,然后将电缆系在计算机的挂钩上。
- <span id="page-24-0"></span>4. 安装:
	- a. 系统板护罩
	- b. VESA 固定支架
	- c. 后盖
	- d. VESA 支架
- 5. 按照"*拆装计算机内部组件之后*"中的步骤进行操作。

### 卸下电源设备风扇

- 1. 按照"拆装计算机内部组件之前"中的步骤进行操作。
- 2. 卸下以下组件:
	- a. VESA 支架
	- b. 后盖
	- c. VESA 固定支架
	- d. 系统板护罩
- 3. 拧下将风扇导气管固定至机箱的螺钉。将风扇支架抬离计算机。

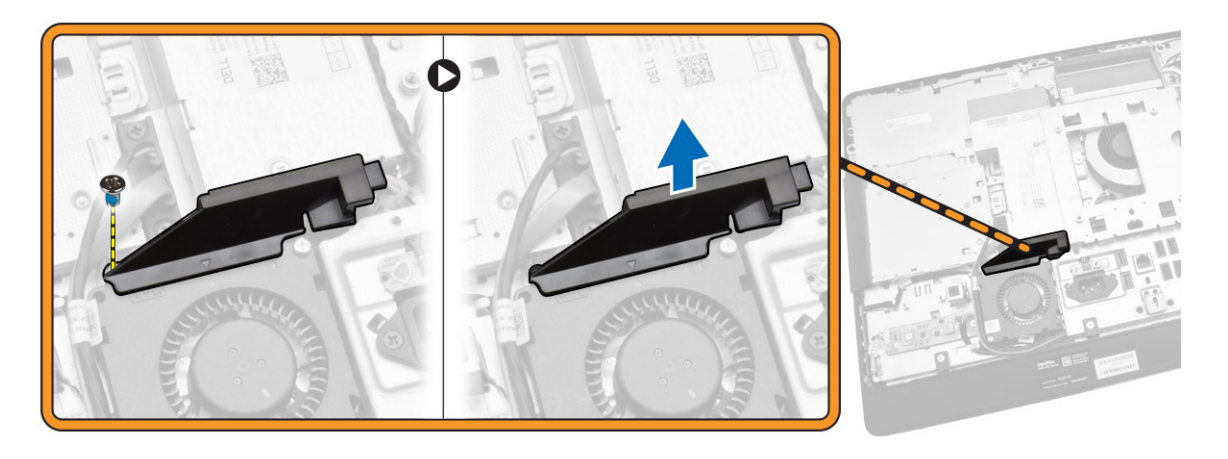

- <span id="page-25-0"></span>4. 如图所示执行以下步骤:
	- a. 断开电源设备风扇电缆与系统板上的连接器的连接 [1]。
	- b. 拧下将电源设备风扇固定至机箱的螺钉 [2]。
	- c. 将电源设备风扇提离计算机 [3]。

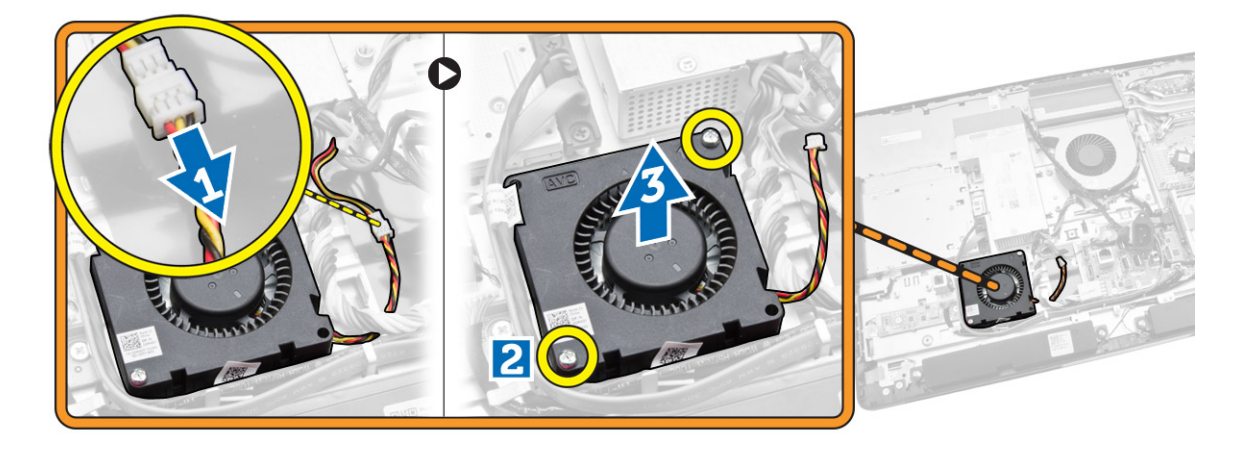

### 安装电源风扇

- 1. 将电源风扇放在计算机上, 拧紧将其固定至机箱的螺钉。
- 2. 将风扇导气管对准并放置在计算机上。
- 3. 拧紧用于将风扇导气管固定至机箱的螺钉。
- 4. 安装:
	- a. 系统板护罩
	- b. VESA 固定支架
	- c. 后盖
	- d. VESA 支架
- 5. 按照"*拆装计算机内部组件之后*"中的步骤进行操作。

### 卸下 I/O 板护罩

- 1. 按照"拆装计算机内部组件之前"中的步骤进行操作。
- 2. 卸下以下组件:
	- a. VESA 支架
	- b. 后盖
	- c. VESA 固定支架
	- d. 电源设备风扇
	- e. 系统板护罩
	- f. 扬声器护盖

3. 拧下将电源按钮板固定至 I/O 板护罩的螺钉。断开电缆与电源按钮板的连接,然后将其从 I/O 板护罩处移 开。

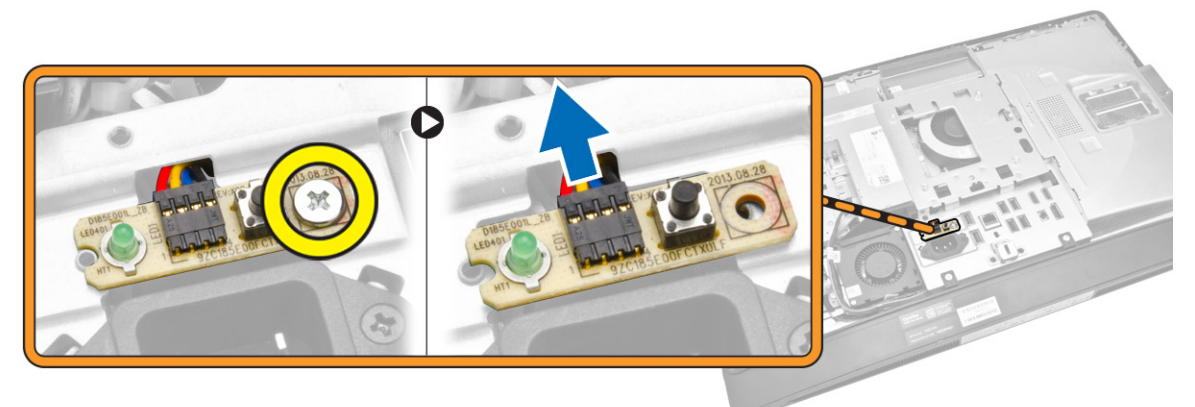

4. 拧下将电源连接器固定至 I/O 板护罩的螺钉。

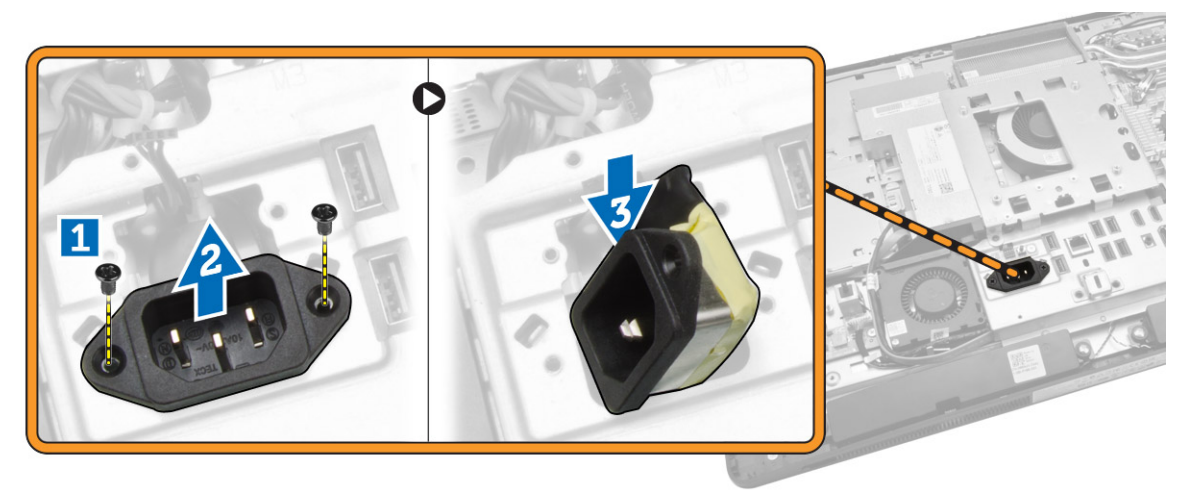

<span id="page-27-0"></span>5. 拧下将 I/O 板护罩固定至机箱的螺钉。拧松电源连接器,然后将其沿插槽向下按。翻转输入/输出 (I/O) 板 护罩,然后将其从计算机中卸下。

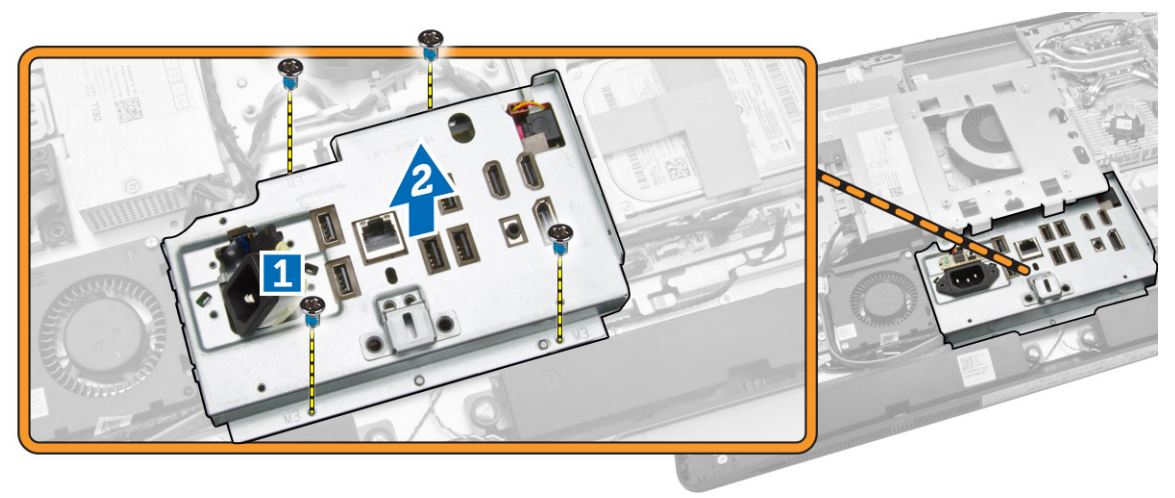

### 安装 I/O 板护罩

- 1. 将 I/O 板护罩放入计算机中。
- 2. 按下电源连接器,将其固定至插槽内。拧紧将 I/O 板护罩固定至机箱的螺钉。
- 3. 拧紧将电源连接器固定至 I/O 板护罩的螺钉。
- 4. 拧紧将电源按钮板固定至 I/O 板护罩的螺钉。
- 5. 将 I/O 面板置于计算机中。
- 6. 安装:
	- a. 电源设备风扇
	- b. 系统板护罩
	- c. VESA 固定支架
	- d. 后盖
	- e. 扬声器护盖
	- f. VESA 支架
- 7. 按照"拆装计算机内部组件之后"中的步骤进行操作。

### 卸下电源装置 (PSU)

- 1. 按照"拆装计算机内部组件之前"中的步骤进行操作。
- 2. 卸下以下组件:
	- a. VESA 支架
	- b. 后盖
	- c. VESA 固定支架
	- d. 系统板护罩
	- e. 输入/输出 (I/O) 板护罩
	- f. 电源设备风扇

<span id="page-28-0"></span>3. 断开电源设备电缆与系统板上的连接器的连接。

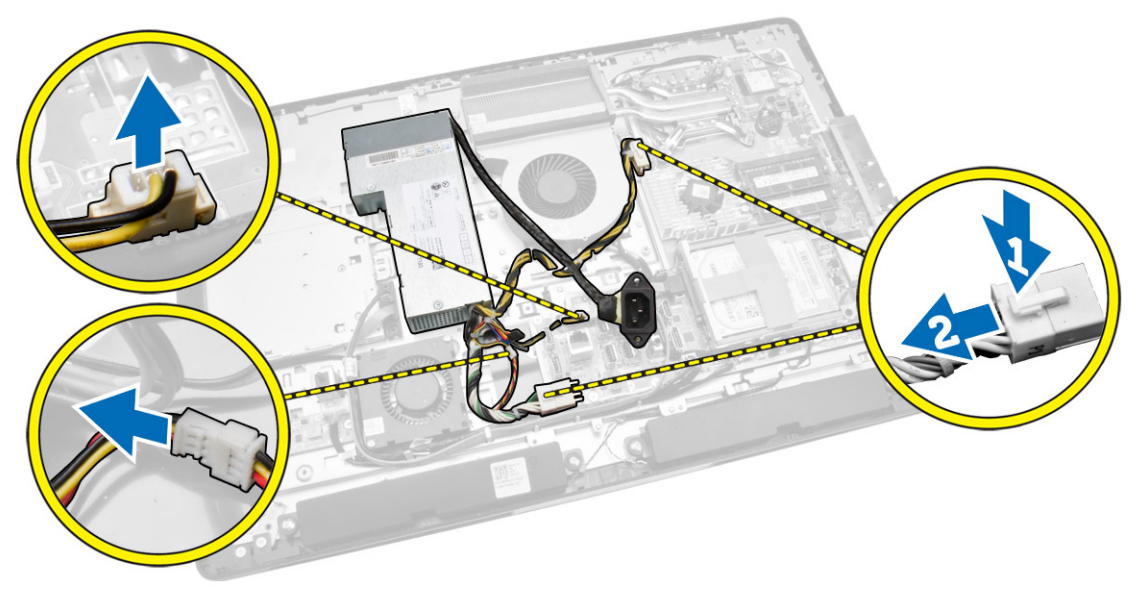

- 4. 如图所示执行以下步骤:
	- a. 从计算机中的挂钩上抽出电缆 [1]。
	- b. 拧下将电源装置固定至机箱的螺钉 [2]。
	- c. 向上滑动,以将电源装置从机箱中释放出来 [3]。
	- d. 提起电源装置,然后将其从计算机中卸下 [4]。

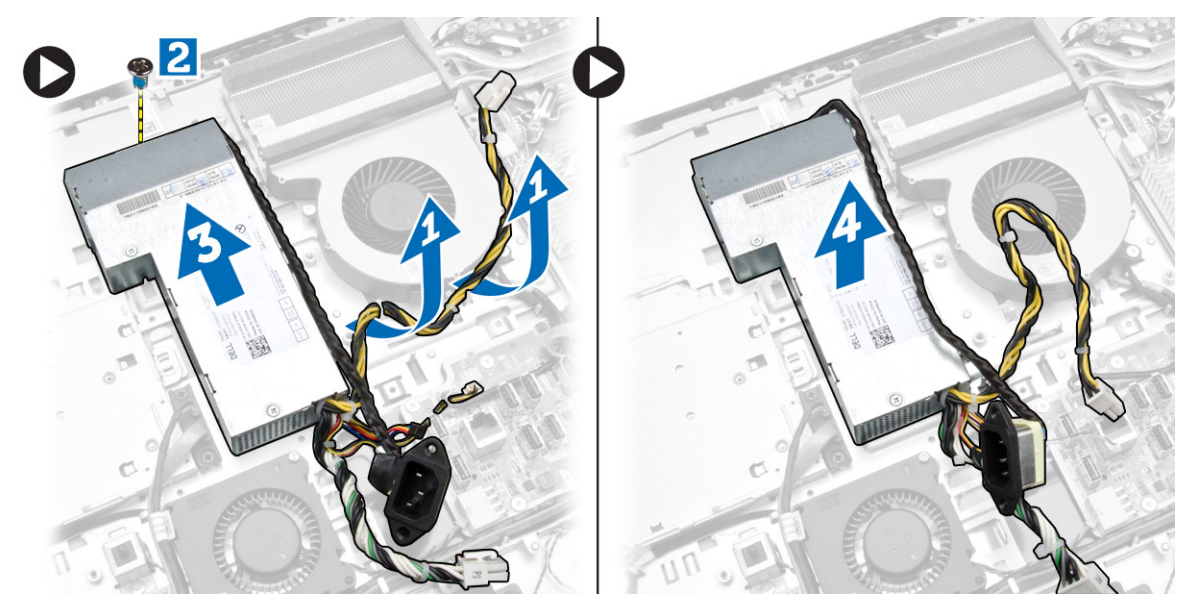

# 安装电源设备

- 1. 将电源设备放置在计算机上。
- 2. 拧紧螺钉,将电源设备固定到机箱上。
- 3. 将电缆系在计算机的挂钩上。
- <span id="page-29-0"></span>4. 将电源电缆连接到系统板上的连接器。
- 5. 安装:
	- a. 电源设备风扇
	- b. 输入/输出 (I/O) 板护罩
	- c. 系统板护罩
	- d. VESA 固定支架
	- e. 后盖
	- f. VESA 支架
- 6. 按照"拆装计算机内部组件之后"中的步骤进行操作。

#### 卸下处理器

- 1. 按照"拆装计算机内部组件之前"中的步骤进行操作。
- 2. 卸下以下组件:
	- a. VESA 支架
	- b. 后盖
	- c. VESA 固定支架
	- d. 系统板护罩
	- e. 散热器部件
- 3. 向下按释放杆,然后将其向外移动,以将其从固定处理器的固定挂钩中释放。抬起处理器护盖,将处理器 从其插槽中卸下。

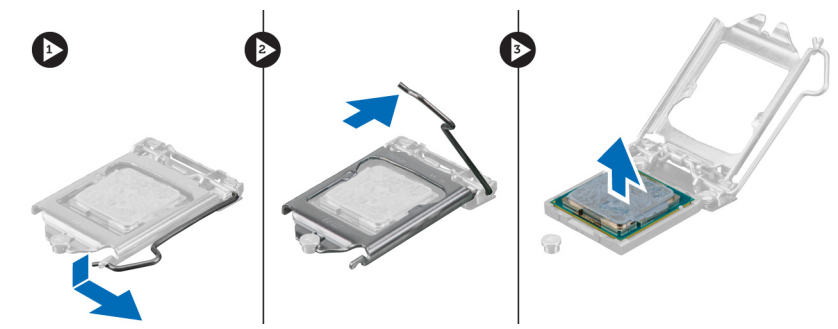

### 安装处理器

- 1. 将处理器插入到处理器插槽。请确保处理器安装正确。
- 2. 向下按下释放拉杆,然后向内移动拉杆使其与固定挂钩固定。
- 3. 安装:
	- a. 散热器部件
	- b. 系统板护罩
	- c. VESA 固定支架
	- d. 后盖
	- e. VESA 支架
- 4. 按照"拆装计算机内部组件之后"中的步骤进行操作。

### <span id="page-30-0"></span>卸下扬声器

- 1. 按照"拆装计算机内部组件之前"中的步骤进行操作。
- 2. 卸下以下组件:
	- a. VESA 支架
	- b. 后盖
	- c. VESA 固定支架
	- d. 系统板护罩
	- e. I/O 板护罩
	- f. 扬声器护盖
- 3. 如图所示执行以下步骤:
	- a. 断开扬声器电缆与系统板上连接器的连接 [1]。
	- b. 从槽口中解下电缆 [2]。

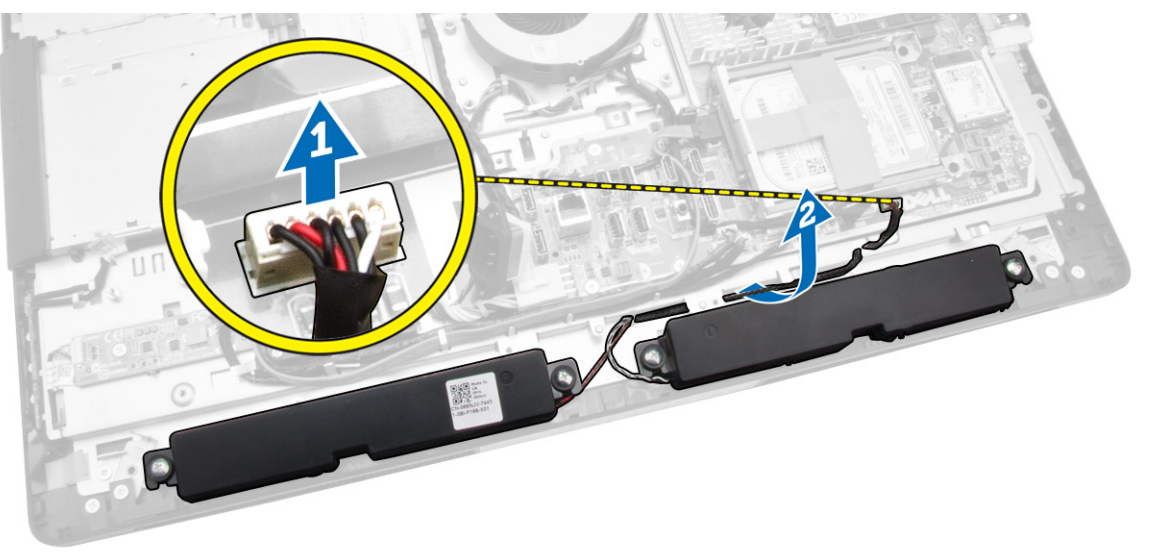

<span id="page-31-0"></span>4. 拧下将扬声器固定至机箱的螺钉。将扬声器抬离计算机。

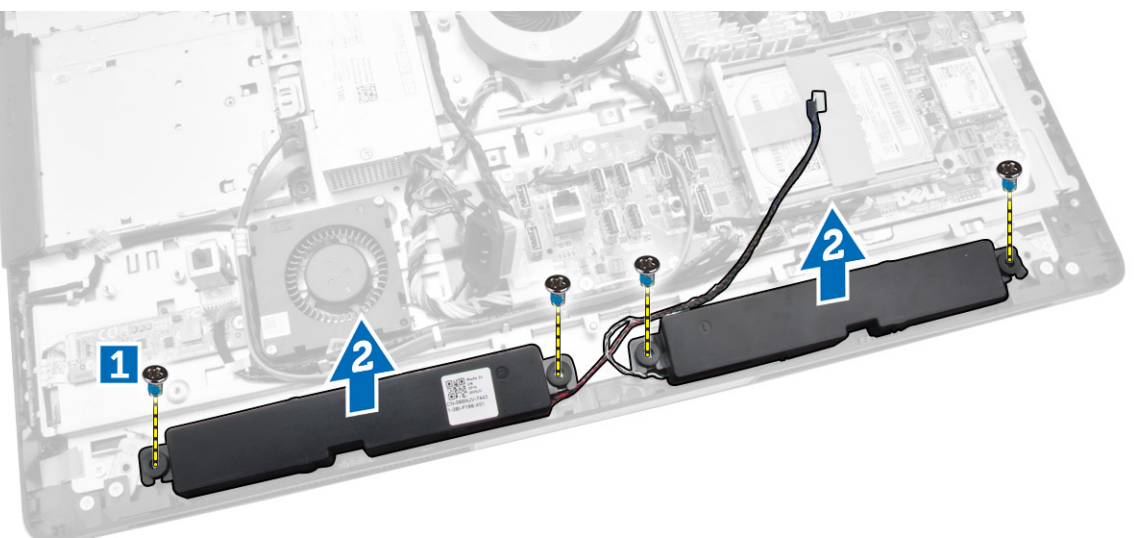

### 安装扬声器

- 1. 将扬声器放置在机箱上对齐。拧紧将扬声器固定至机箱的螺钉。
- 2. 将电缆在槽口上穿过。将扬声器电缆连接至系统板。
- 3. 安装:
	- a. 系统板护罩
	- b. I/O 板护罩
	- c. VESA 固定支架
	- d. 后盖
	- e. 底部护盖
	- f. VESA 支架
- 4. 按照"拆装计算机内部组件之后"中的步骤进行操作。

### <span id="page-32-0"></span>卸下系统板

- 1. 按照"拆装计算机内部组件之前"中的步骤进行操作。
- 2. 卸下以下组件:
	- a. VESA 支架
	- b. 后盖
	- c. VESA 固定支架
	- d. 系统板护罩
	- e. 内存
	- f. 光盘驱动器
	- g. 硬盘驱动器
	- h. 散热器部件
	- i. 电源设备
	- j. 输入/输出 (I/O) 板护罩
	- k. 转换板
	- l. 电源设备风扇
- 3. 断开所有连接至系统板的电缆。

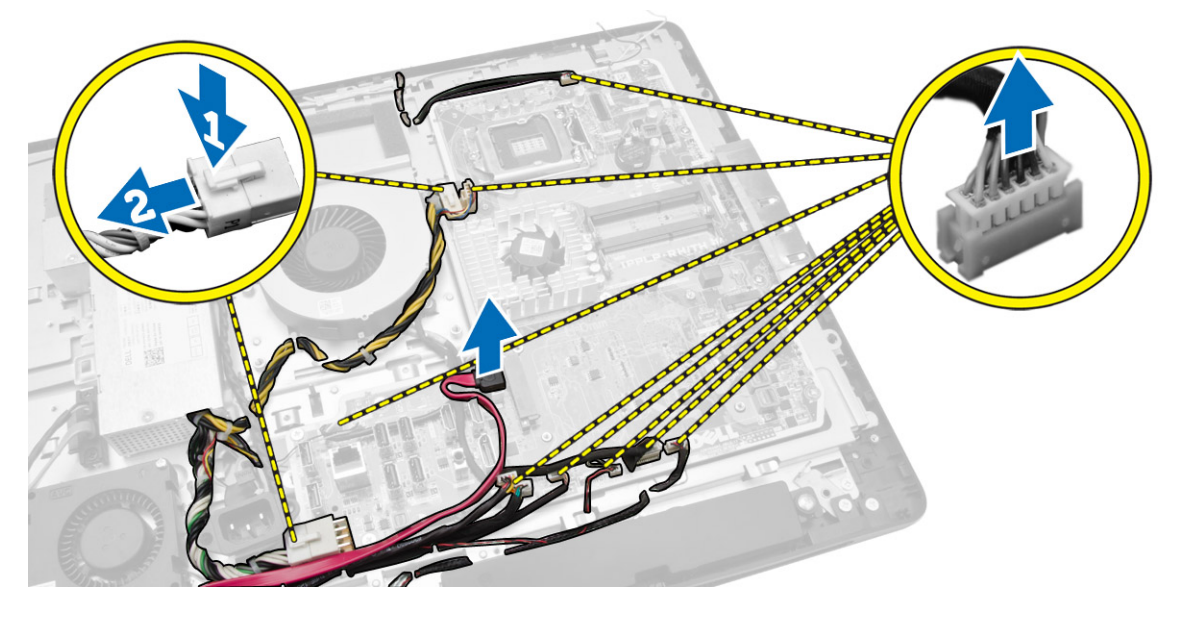

- <span id="page-33-0"></span>4. 如图所示执行以下步骤。
	- a. 拧下用于将系统板固定至计算机的螺钉 [1]。
	- b. 滑动系统板以将其从计算机中释放 [2]。
	- c. 将系统板提离计算机 [3]。

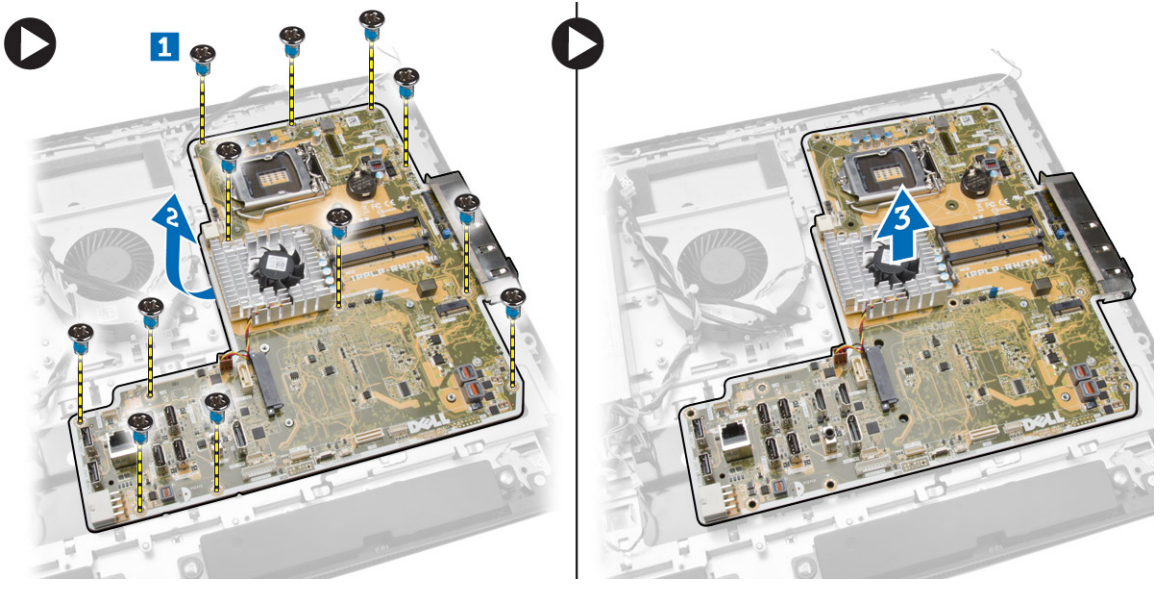

5. 将系统板从机箱中提起,然后将其卸下。

系统板布局

下图显示了计算机的系统板布局。

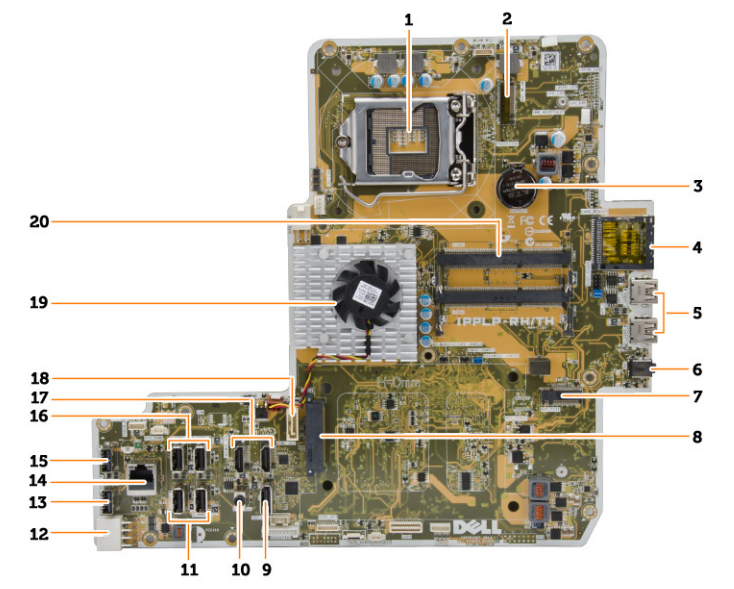

- 1. 处理器插槽
- 2. WLAN 连接器
- 3. 币形电池
- <span id="page-34-0"></span>4. 内存卡读取器
- 5. USB 3.0 连接器
- 6. 音频连接器
- 7. HCA 卡
- 8. SATA HDD 连接器
- 9. 显示器端口
- 10. 输出连接器
- 11. USB 3.0 连接器
- 12. 8 针电源连接器
- 13. USB 2.0 连接器
- 14. 网络连接器
- 15. USB 2.0 连接器
- 16. USB 3.0 连接器
- 17. HDMI 连接器
- 18. SATA ODD 连接器
- 19. 散热器
- 20. 内存连接器(SODIMM 插槽)

#### 安装系统板

- 1. 将系统板放在计算机上。
- 2. 将所有电缆连接至系统板。
- 3. 拧紧用于将系统板固定至基座面板的螺钉。
- 4. 安装:
	- a. 电源设备风扇
	- b. 转换板
	- c. 输入/输出 (I/O) 板护罩
	- d. 电源设备
	- e. 散热器部件
	- f. 硬盘驱动器
	- g. 光盘驱动器
	- h. 内存
	- i. 系统板护罩
	- j. VESA 固定支架
	- k. 后盖
	- l. VESA 支架
- 5. 按照"*拆装计算机内部组件之后*"中的步骤进行操作。

### <span id="page-35-0"></span>卸下显示屏面板

- 1. 按照"拆装计算机内部组件之前"中的步骤进行操作。
- 2. 卸下以下组件:
	- a. VESA 支架
	- b. 后盖
	- c. VESA 固定支架
	- d. 系统板护罩
	- e. 输入/输出 (I/O) 板护罩
	- f. WLAN 卡
	- g. 光盘驱动器
	- h. 硬盘驱动器
	- i. 防盗开关
	- j. 电源和 OSD 按钮板
	- k. 转换板
	- l. 电源设备风扇
	- m. 电源设备
	- n. 散热器部件
	- o. 处理器风扇
	- p. 扬声器
	- q. 扬声器护盖
	- r. 天线模块
	- s. 系统板

注: 这些说明仅适用于非触摸型计算机。对于触摸型计算机,应在洁净的室内环境中拆卸显示屏面 板。

- 3. 如图所示执行以下步骤:
	- a. 拧下将释放闩锁固定器固定至显示屏面板基座的螺钉 [1]。
	- b. 将释放闩锁固定器提离显示屏面板基座 [2]。
	- c. 拧下将释放闩锁支架固定至显示屏面板基座的螺钉 [3]。
	- d. 将释放闩锁支架提离显示屏面板基座 [4]。
	- e. 旋转释放闩锁支架并将其提离显示屏面板基座 [5]。

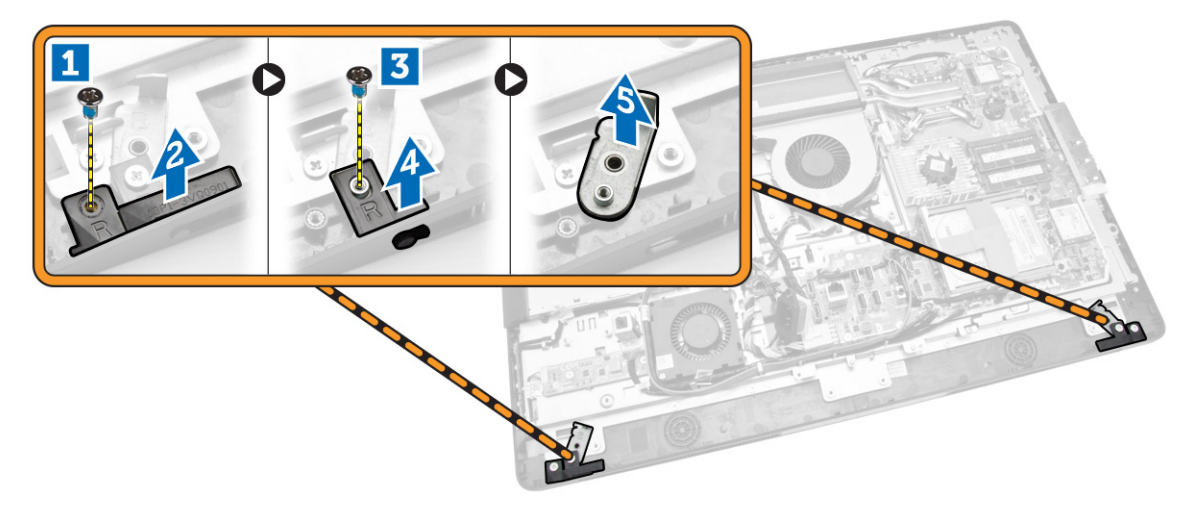

4. 从显示屏面板上的卡舌中抽出所有电缆。

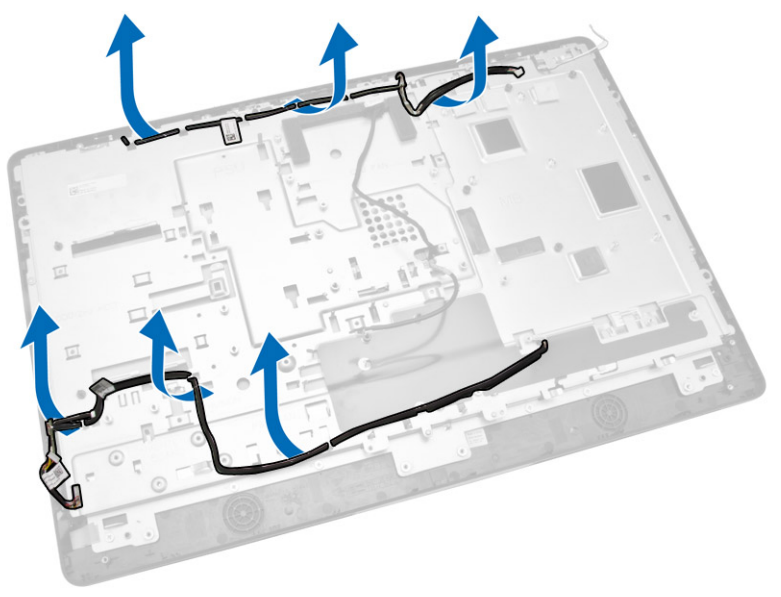

<span id="page-37-0"></span>5. 拧下用于固定 WEB GND 电缆的螺钉。从显示屏面板两侧剥下胶带。

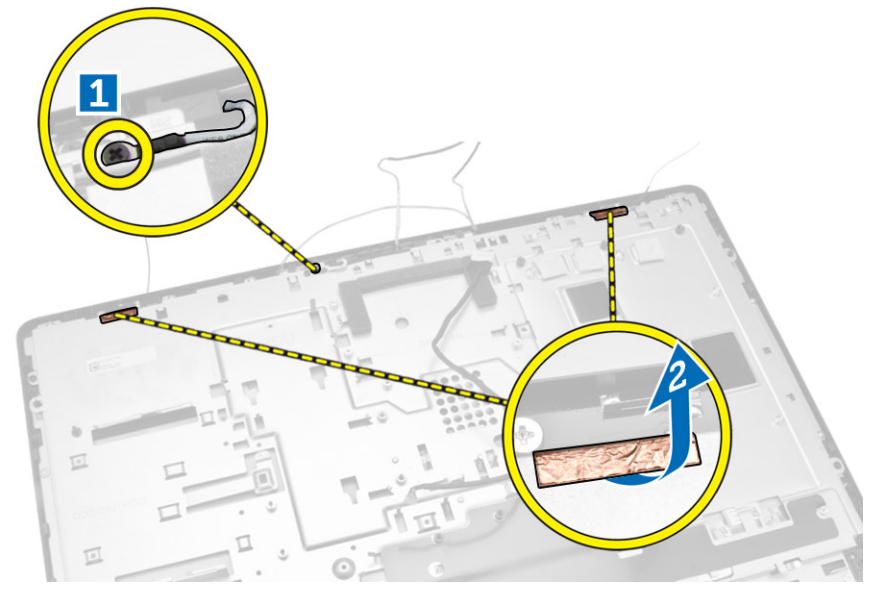

6. 拧下将基座面板固定至机箱的螺钉。将显示屏面板基座提离显示屏挡板。

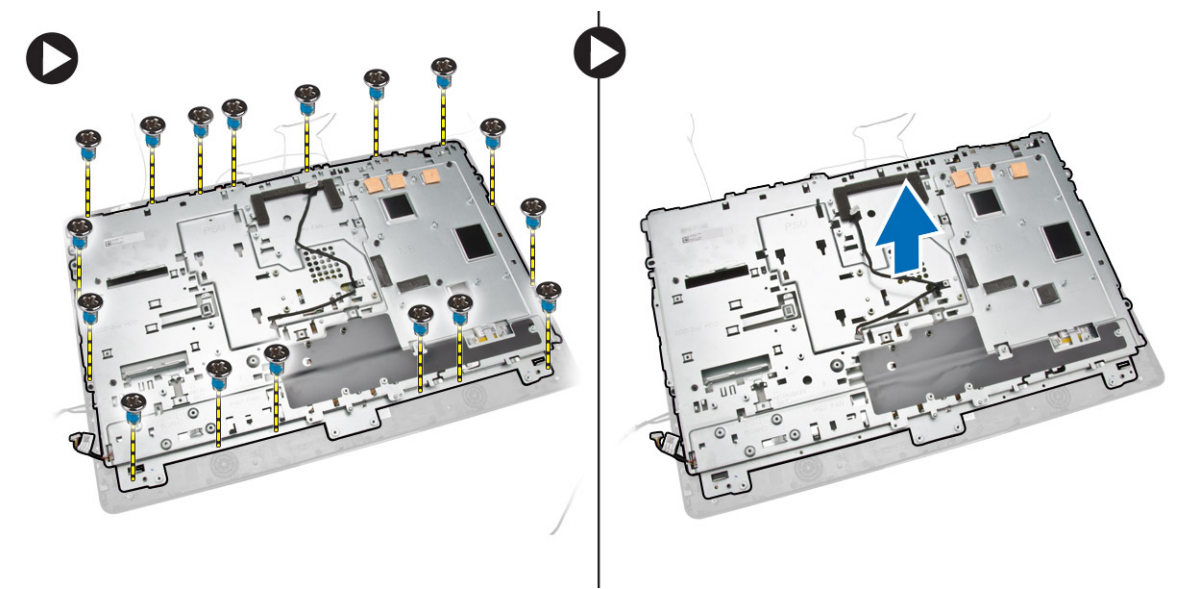

## 安装显示屏面板

- 1. 拧紧将显示屏支架固定至显示屏面板的螺钉。
- 2. 将显示屏面板置于机箱上。
- 3. 拧紧将 WEB GND 电缆固定至机箱的螺钉。
- 4. 将胶带贴在显示屏面板的两侧。
- 5. 将所有电缆穿过其在显示屏面板上的卡舌对齐。
- 6. 拧紧将闩锁固定至计算机的螺钉。
- <span id="page-38-0"></span>7. 安装 :
	- a. 系统板
	- b. 天线模块
	- c. 扬声器
	- d. 扬声器护盖
	- e. 处理器风扇
	- f. 散热器部件
	- g. 电源设备
	- h. 电源设备风扇
	- i. 转换板
	- j. 电源和 OSD 按钮板
	- k. 防盗开关
	- l. 硬盘驱动器
	- m. 光盘驱动器
	- n. WLAN 卡
	- o. 输入 /输出 (I/O) 板护罩
	- p. 系统板护罩
	- q. VESA 固定支架
	- r. 后盖
	- s. VESA 支架
- 8. 按照"*拆装计算机内部组件之后*"中的步骤进行操作。

## 卸下摄像头

- 1. 按照"*拆装计算机内部组件之前*"中的步骤进行操作。
- 2. 卸下以下组件:
	- a. VESA 支架
	- b. 后盖
	- c. VESA 固定支架
	- d. 系统板护罩
	- e. 输入 /输出 (I/O) 板护罩
	- f. WLAN 卡
	- g. 光盘驱动器
	- h. 硬盘驱动器
	- i. 防盗开关
	- j. 电源和 OSD 按钮板
	- k. 转换板
	- l. 处理器风扇
	- m. 电源设备
	- n. 散热器部件
	- o. 电源设备风扇
	- p. 系统板
	- q. 显示屏面板

<span id="page-39-0"></span>3. 提起闩锁,然后将摄像头从其插槽中释放以拆装摄像头电缆。断开摄像头电缆与摄像头的连接,然后将摄 像头从计算机中卸下。

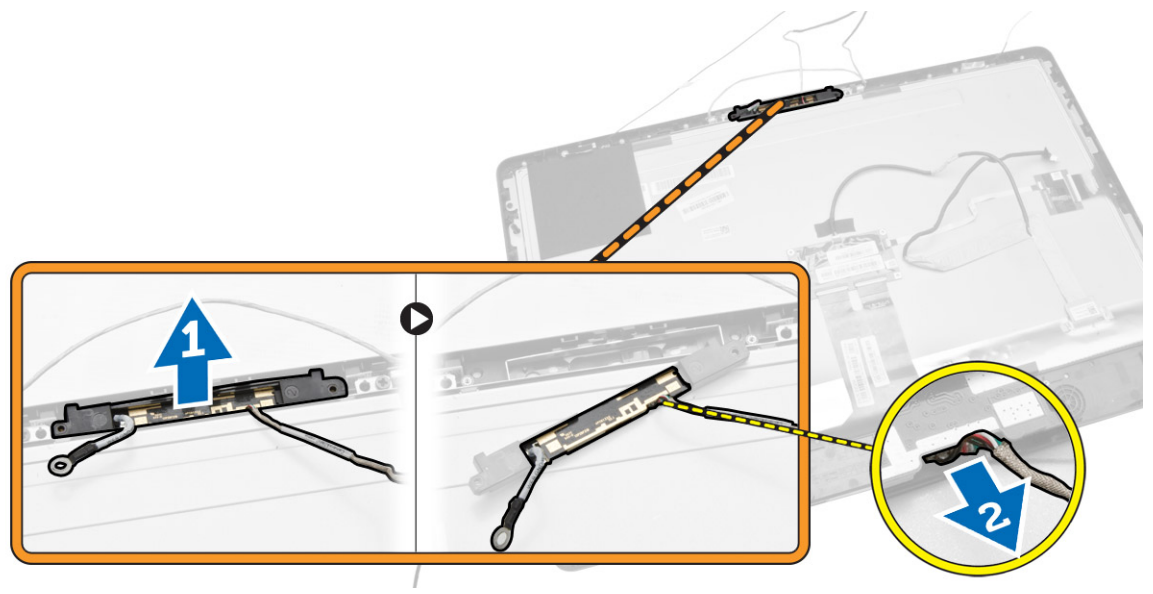

### 安装摄像头

- 1. 将摄像头与其插槽对齐。
- 2. 连接摄像头电缆,卡紧闩锁。
- 3. 安装:
	- a. 显示屏面板
	- b. 系统板
	- c. 电源设备风扇
	- d. 散热器部件
	- e. 电源设备
	- f. 处理器风扇
	- g. 转换板
	- h. 电源和 OSD 按钮板
	- i. 防盗开关
	- j. 硬盘驱动器
	- k. 光盘驱动器
	- l. WLAN 卡
	- m. 输入/输出 (I/O) 板护罩
	- n. 系统板护罩
	- o. VESA 固定支架
	- p. 后盖
	- q. VESA 支架
- 4. 按照"拆装计算机内部组件之后"中的步骤进行操作。

# <span id="page-40-0"></span>系统设置程序

可通过系统设置程序管理计算机硬件和指定 BIOS 级选项。可以在系统设置程序中完成以下操作:

- 在添加或删除硬件后更改 NVRAM 设置
- 查看系统硬件配置
- 启用或禁用集成设备
- 设置性能和电源管理阈值
- 管理计算机安全保护

### 引导顺序

引导顺序允许您略过系统设置程序 — 定义的引导设备顺序和直接引导至特定的设备(例如:光盘驱动器或硬 盘驱动器)。开机自检 (POST) 期间, 出现 Dell 徽标时, 您可以:

- 按下 <F2> 键访问系统设置程序
- 按下 <F12> 键显示一次性引导菜单

一次性引导菜将显示您可以从中引导的设备,包括诊断选项。引导菜单选项包括:

- Removable Drive (可移动驱动器) (如果可用)
- STXXXX Drive (STXXXX 驱动器)

**公注: XXX 表示 SATA 驱动器号** 

- Optical Drive (光盘驱动器)
- Diagnostics(诊断程序)

Z 注: 选择 Diagnostics(诊断程序)将显示 ePSA diagnostics (ePSA 诊断程序)屏幕。

引导顺序屏幕还会显示访问 System Setup(系统设置程序)屏幕的选项。

#### 导航键

下表显示了系统设置程序导航键。

**经 注:** 对于大多数系统设置选项, 您所做的更改都将被记录下来, 但要等到重新启动系统后才能生效。

#### 表. 1: 导航键

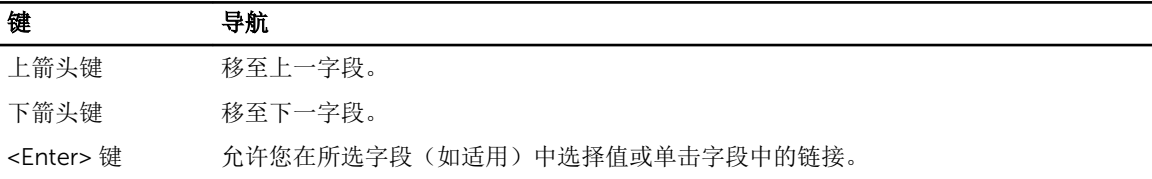

<span id="page-41-0"></span>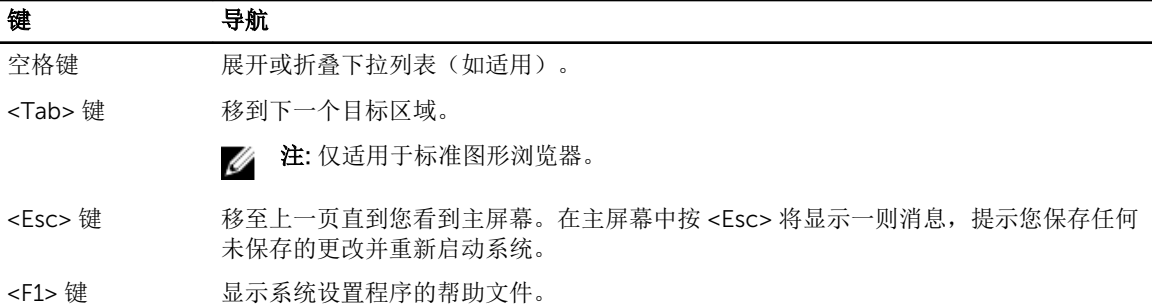

## 系统设置程序选项

**经注:** 根据计算机和所安装的设备的不同, 本部分列出的项目不一定会出现

#### 表. 2: 常规

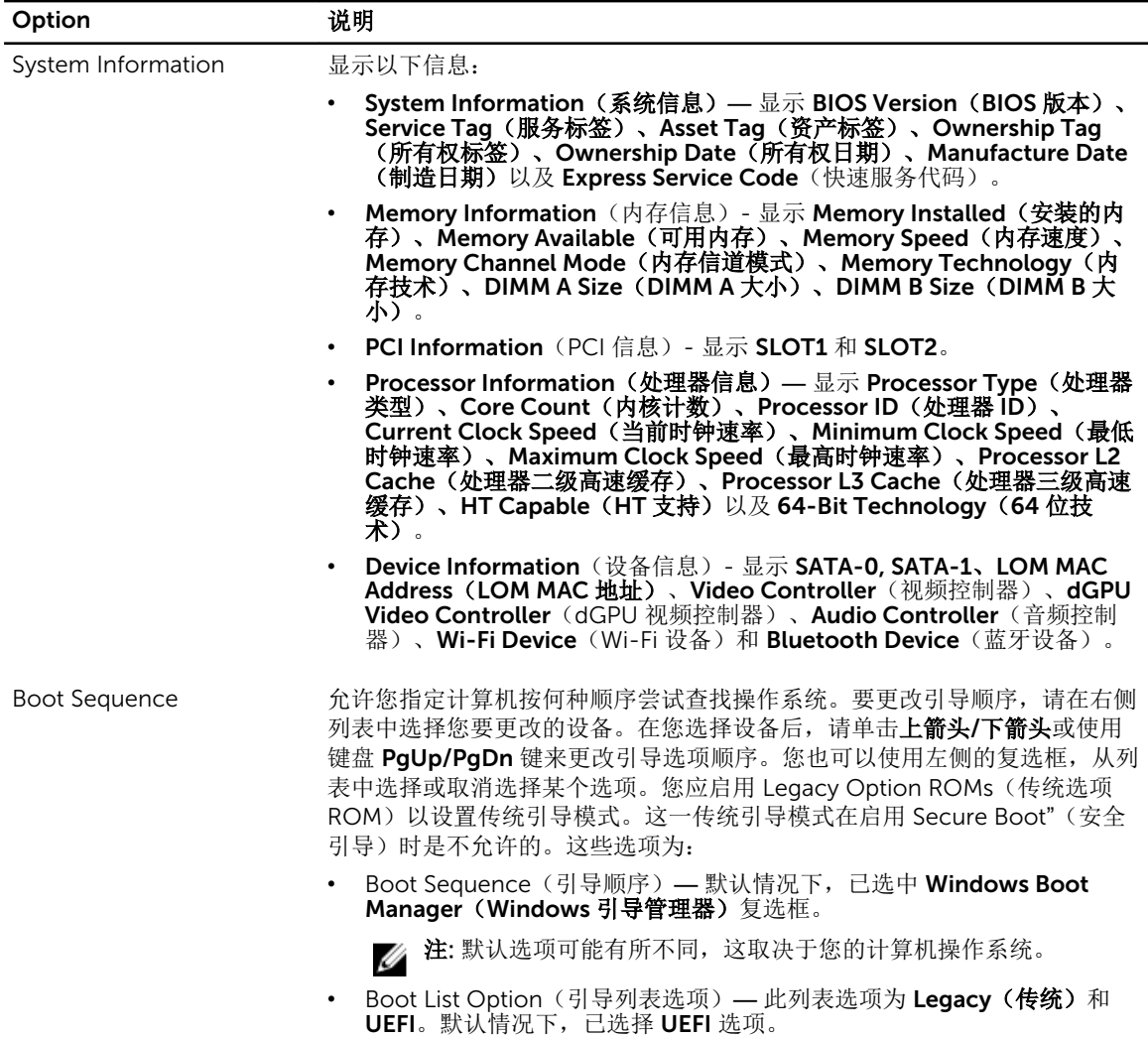

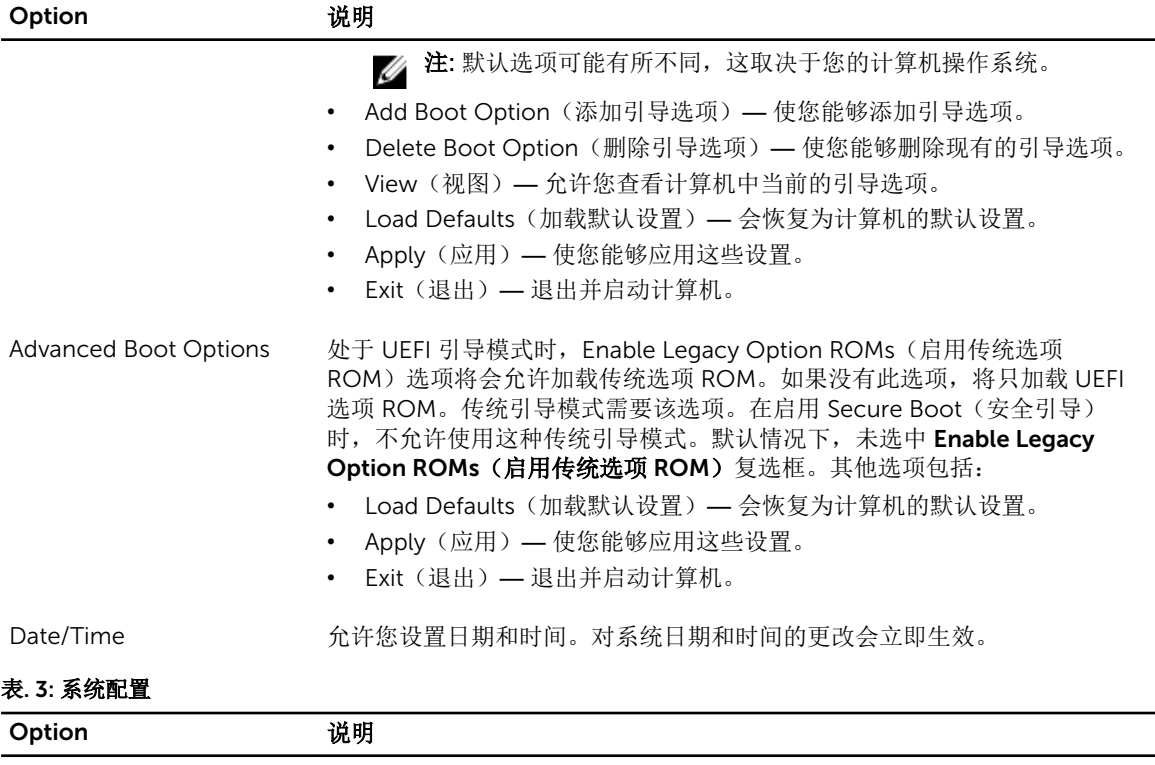

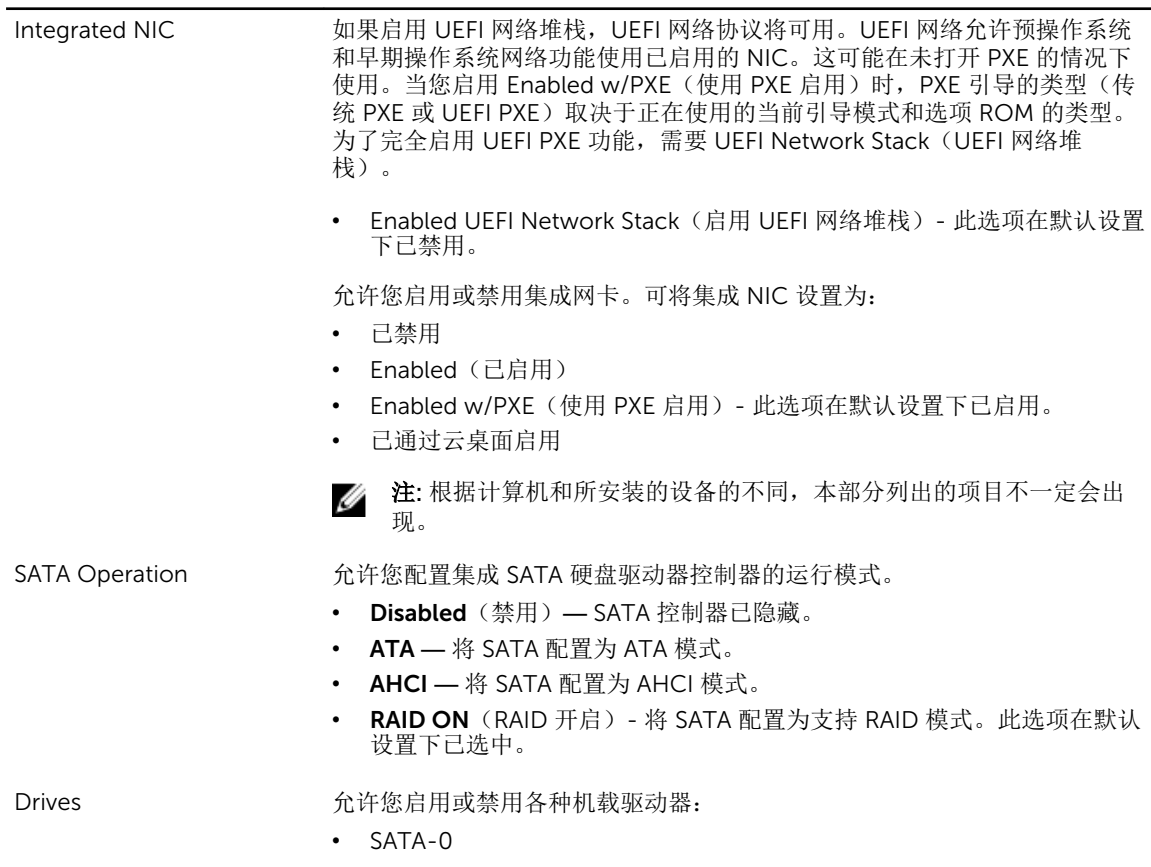

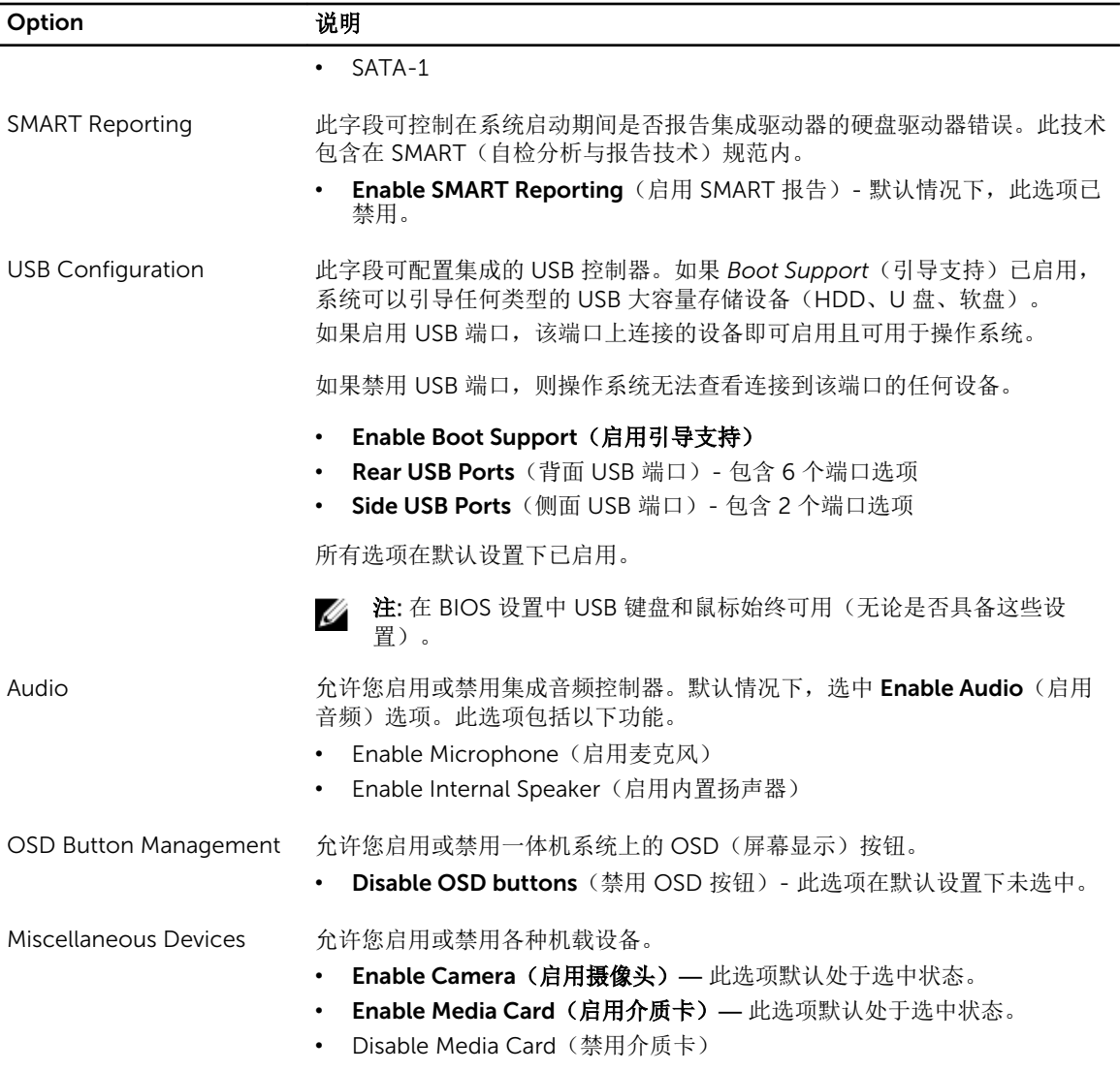

#### 表. 4: 安全性

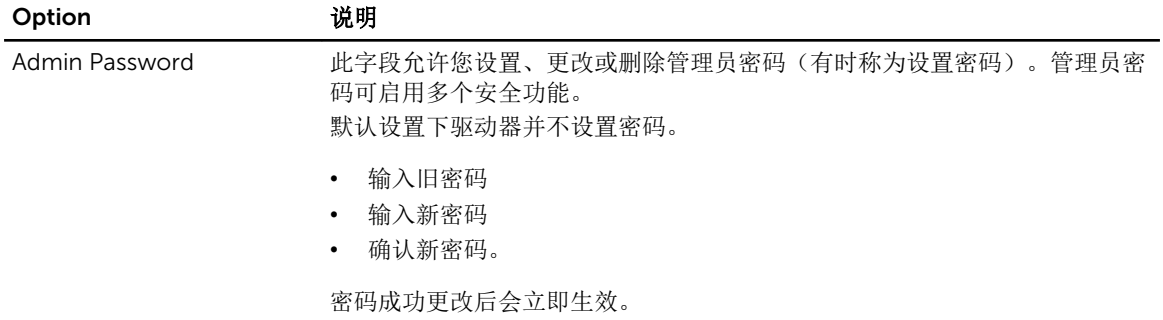

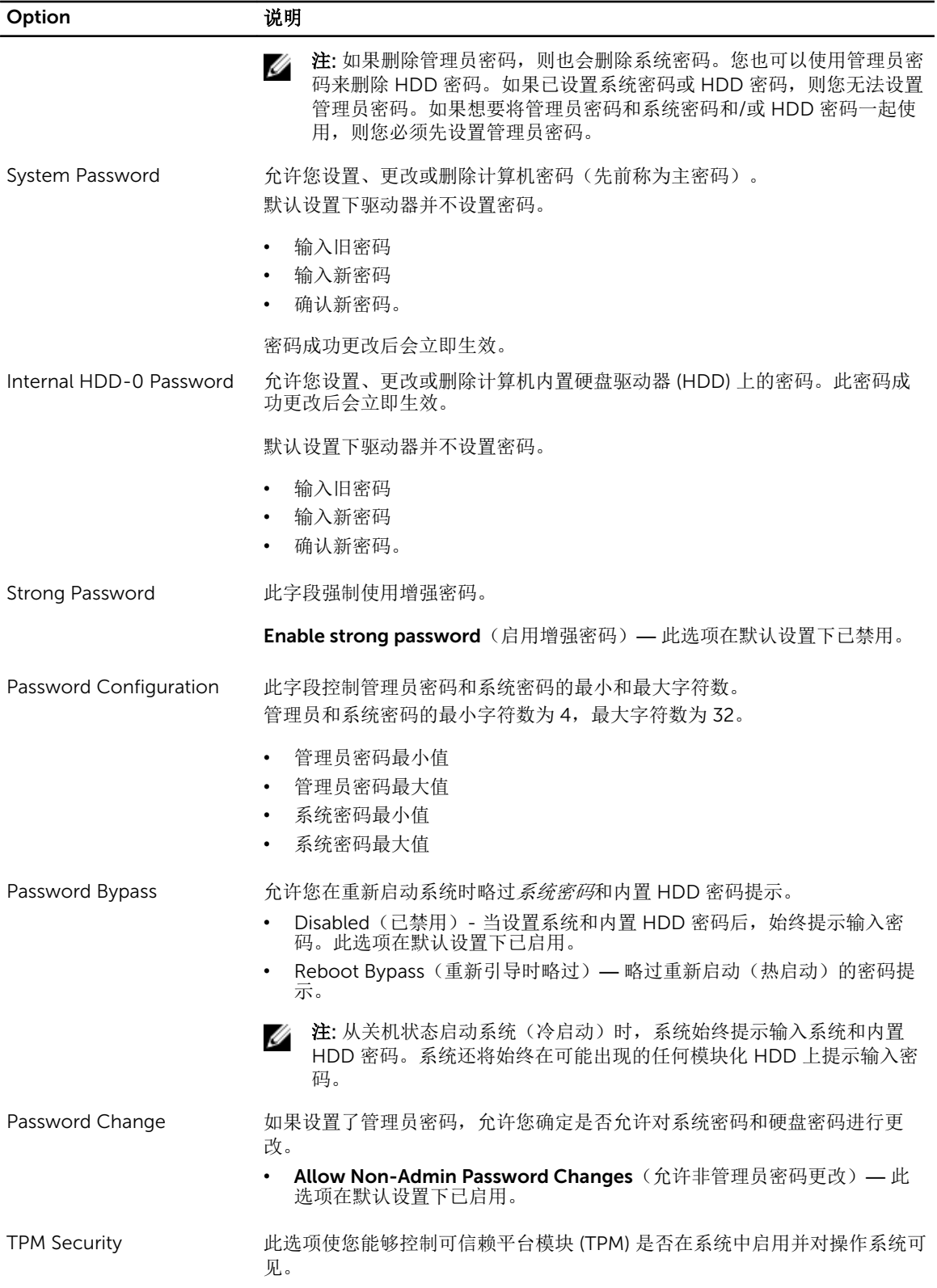

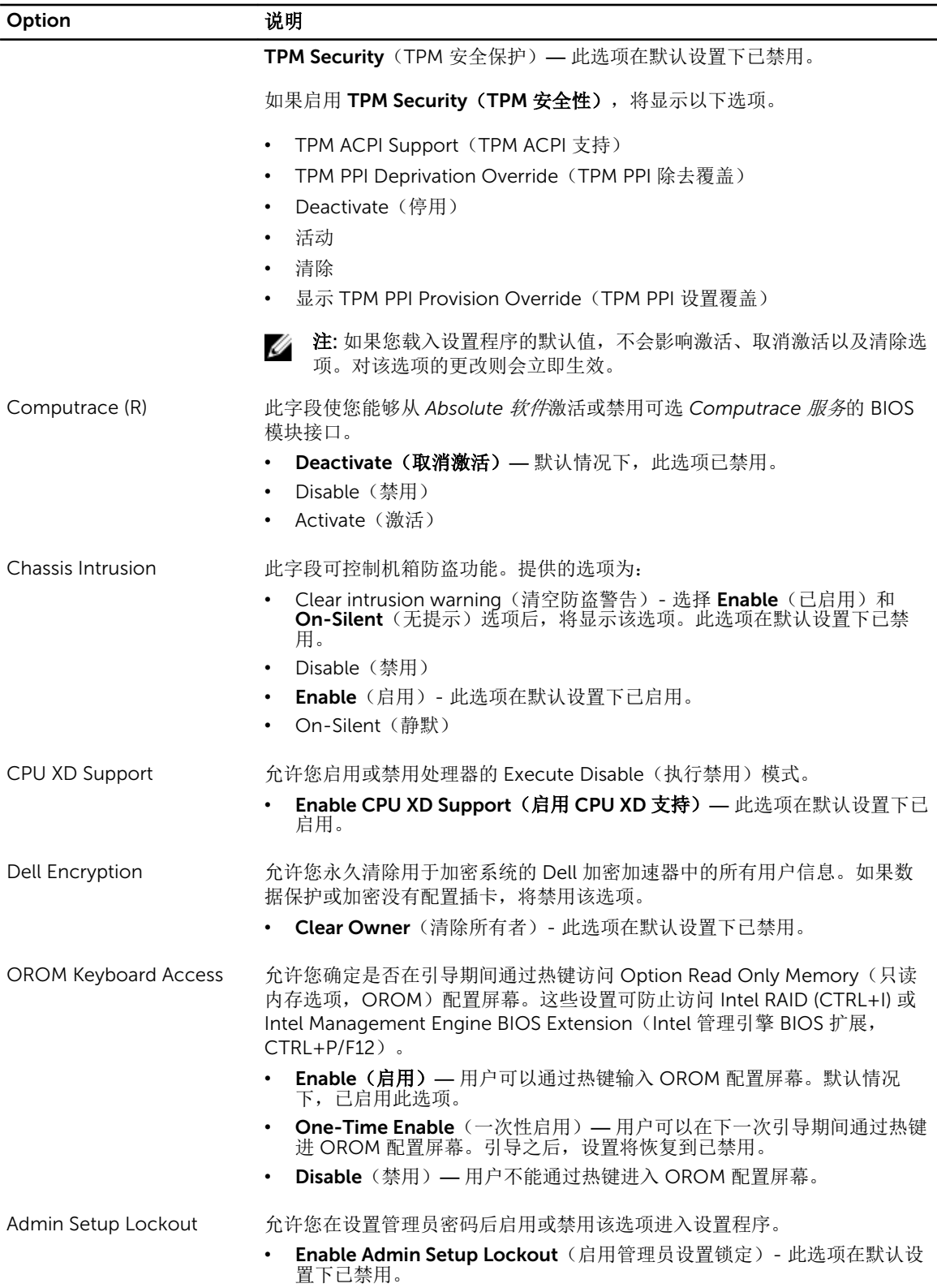

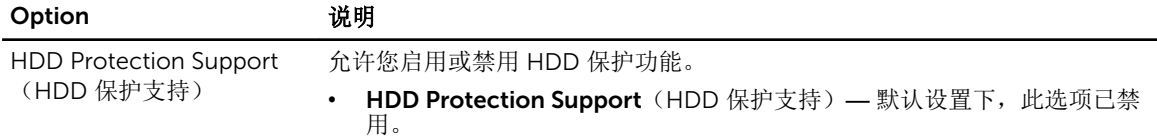

#### 表. 5: Secure Boot (安全引导)

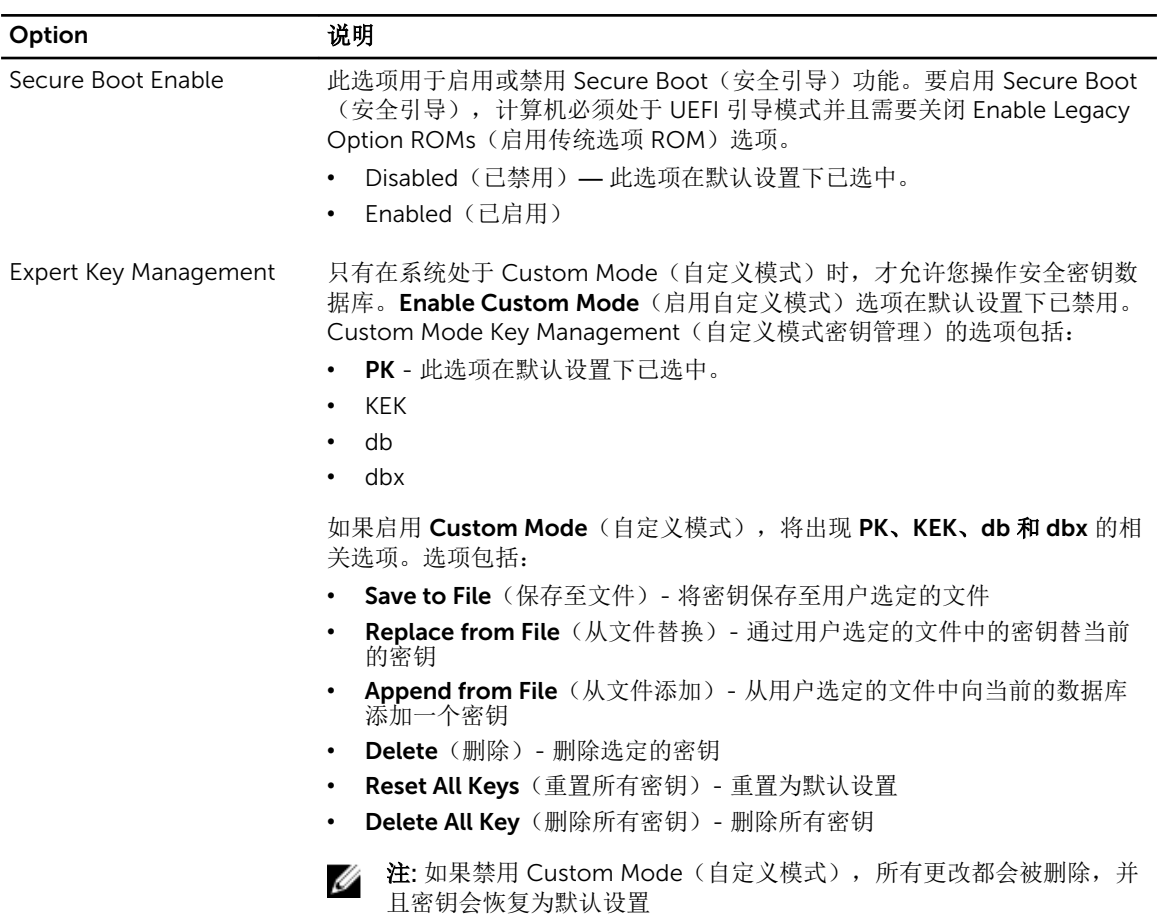

#### 表. 6: 性能

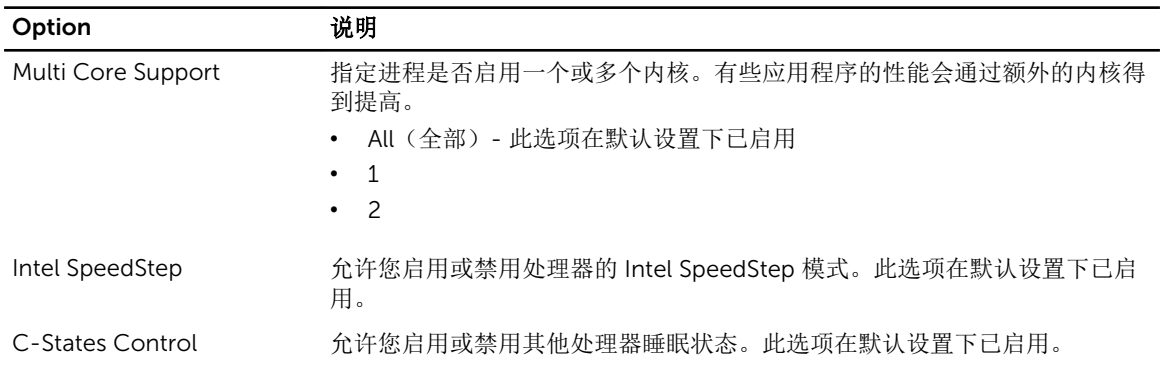

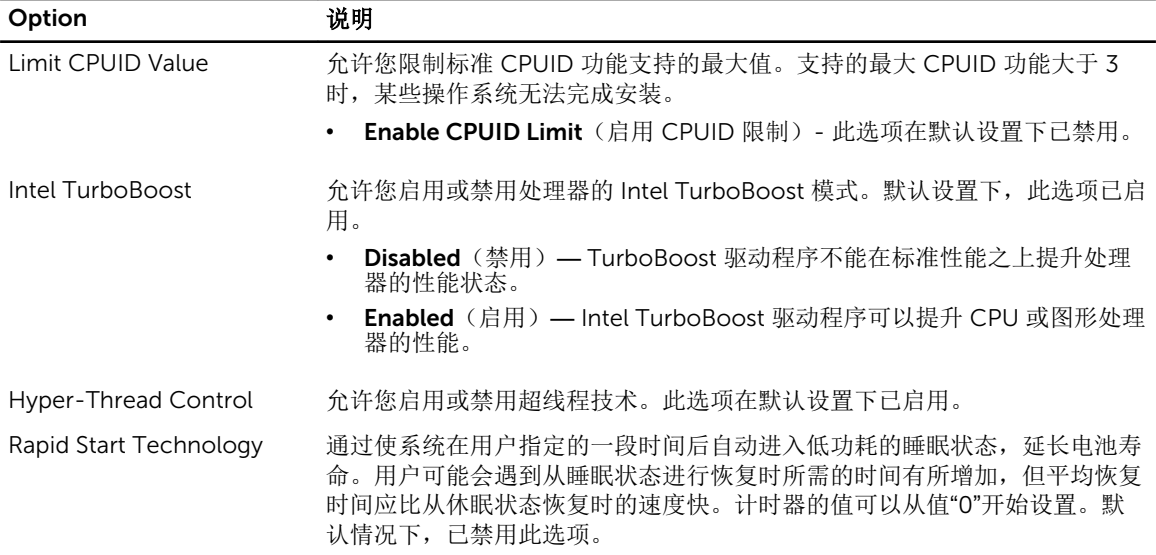

#### 表. 7: 电源管理

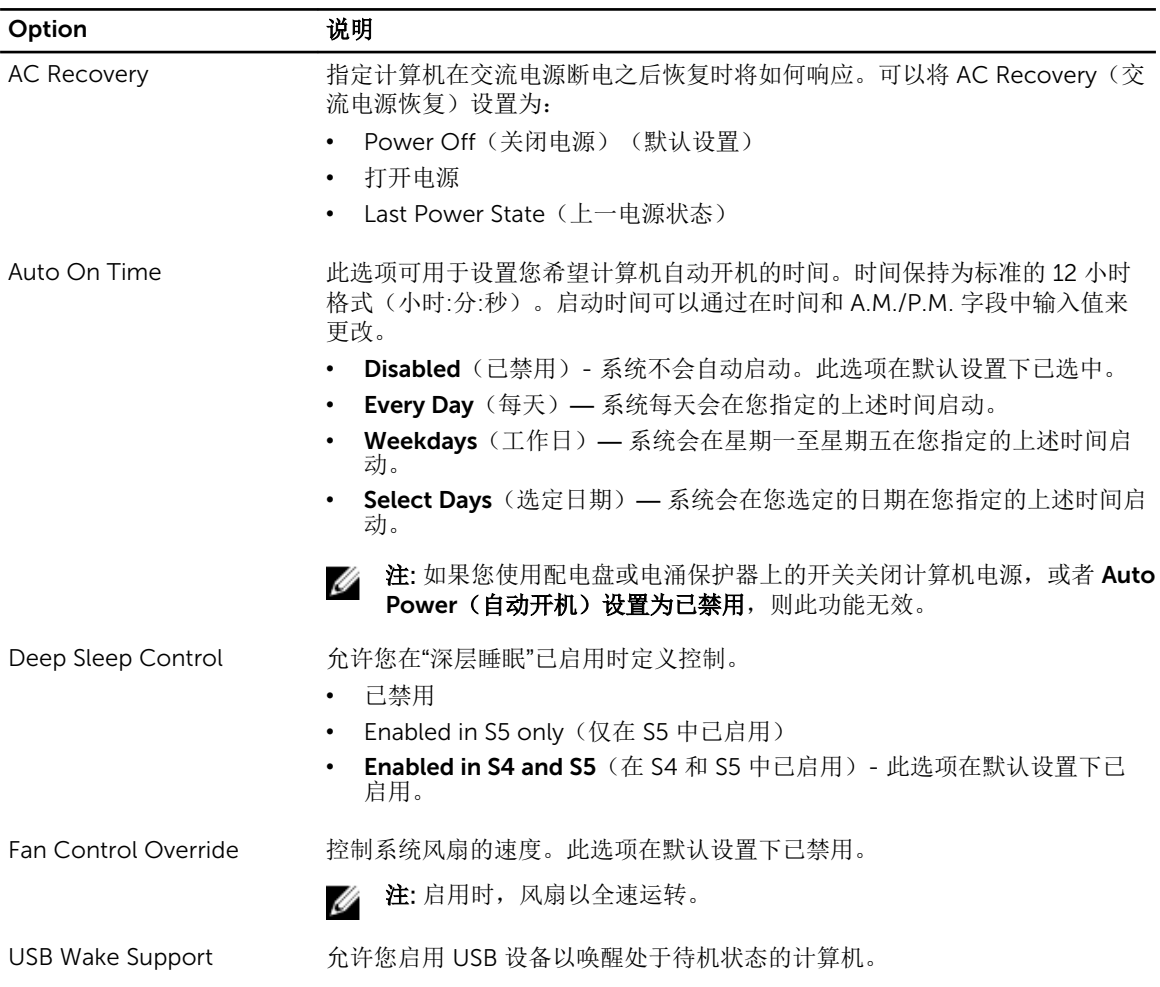

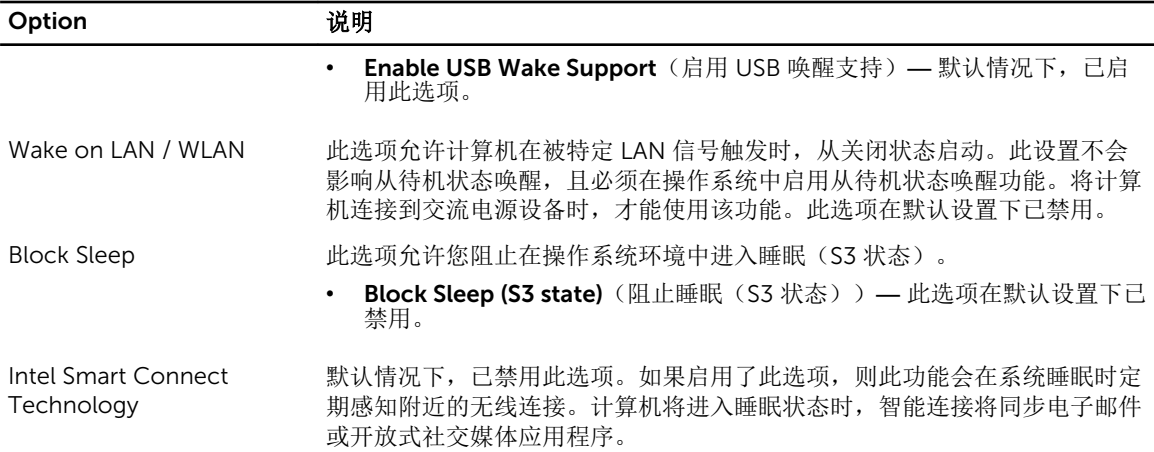

#### 表. 8: POST 行为

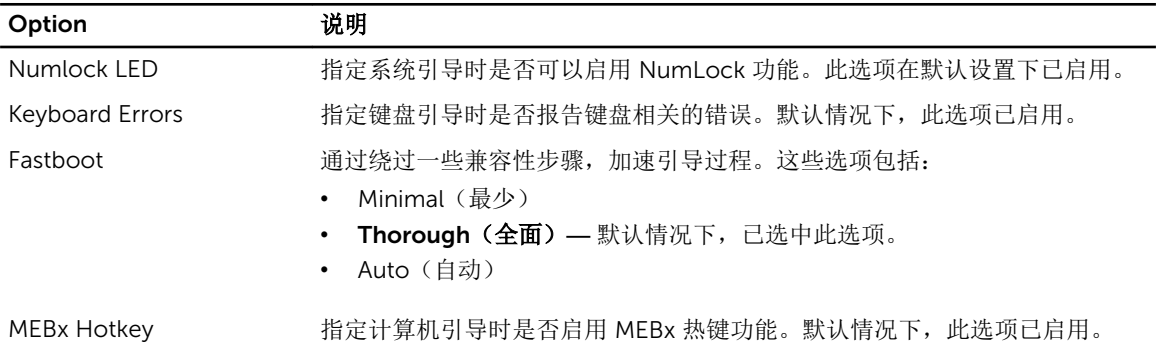

#### 表. 9: 虚拟化支持

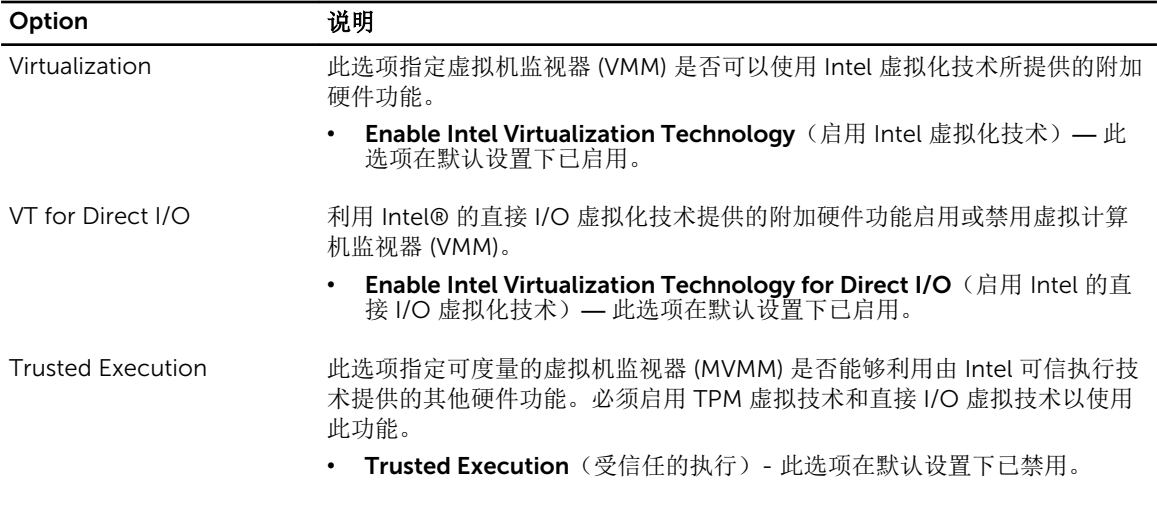

#### 表. 10: 无线

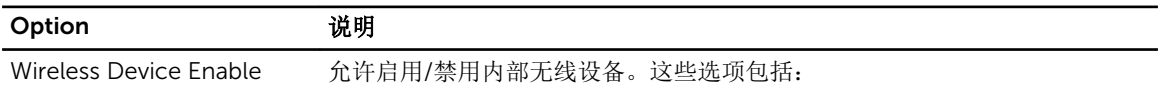

#### Option 説明

#### • WLAN/WiGig

• Bluetooth

默认情况下启用这两个选项。

#### 表. 11: 维护

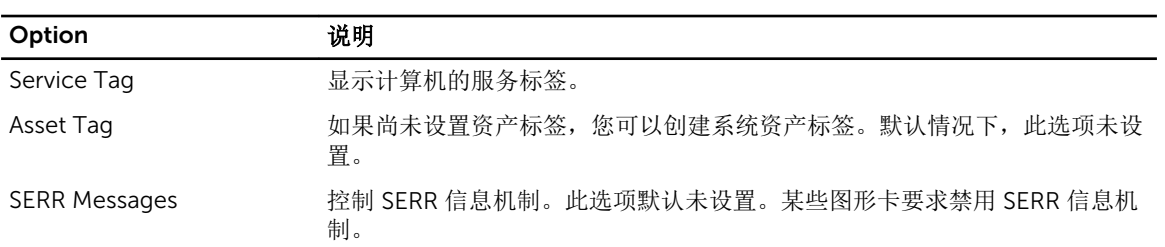

#### 表. 12: 云桌面

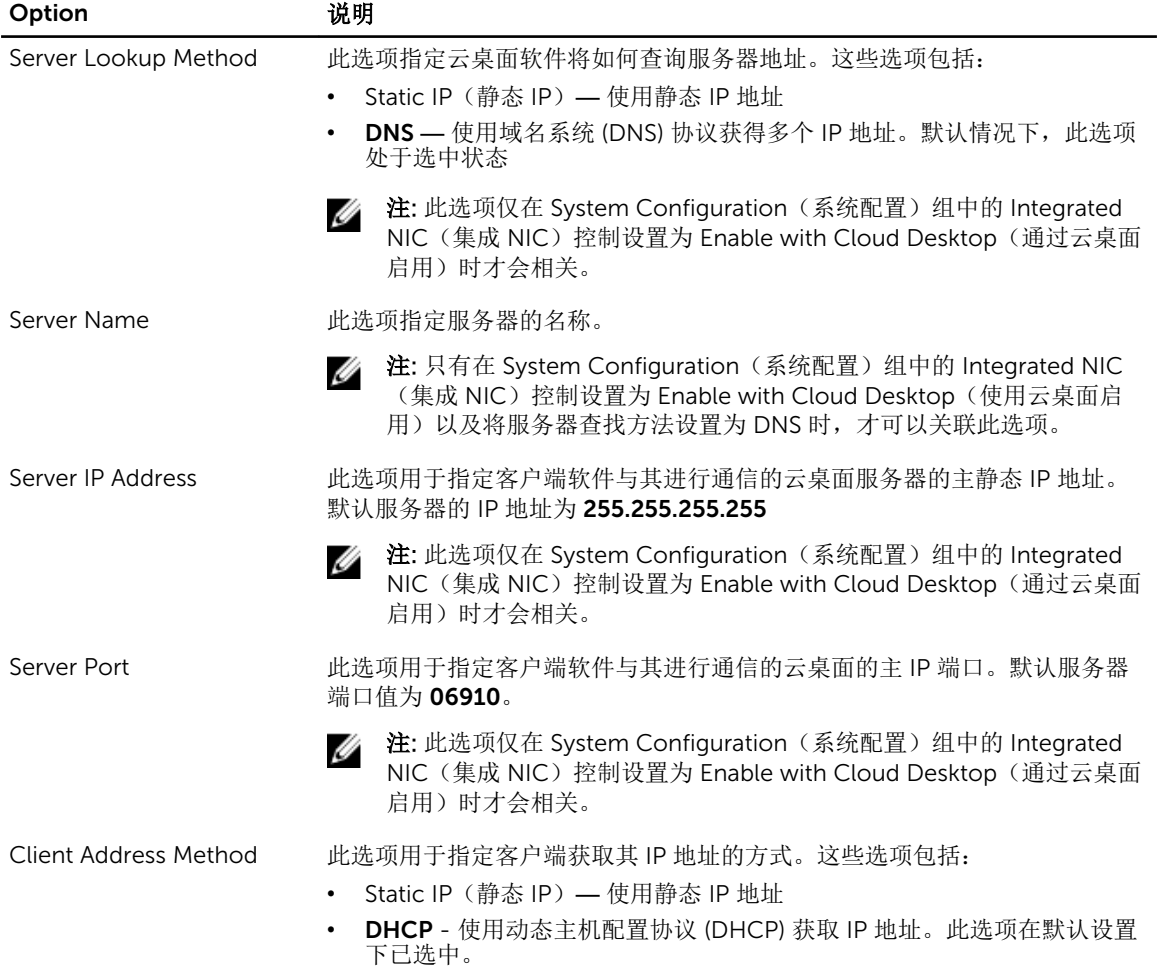

<span id="page-50-0"></span>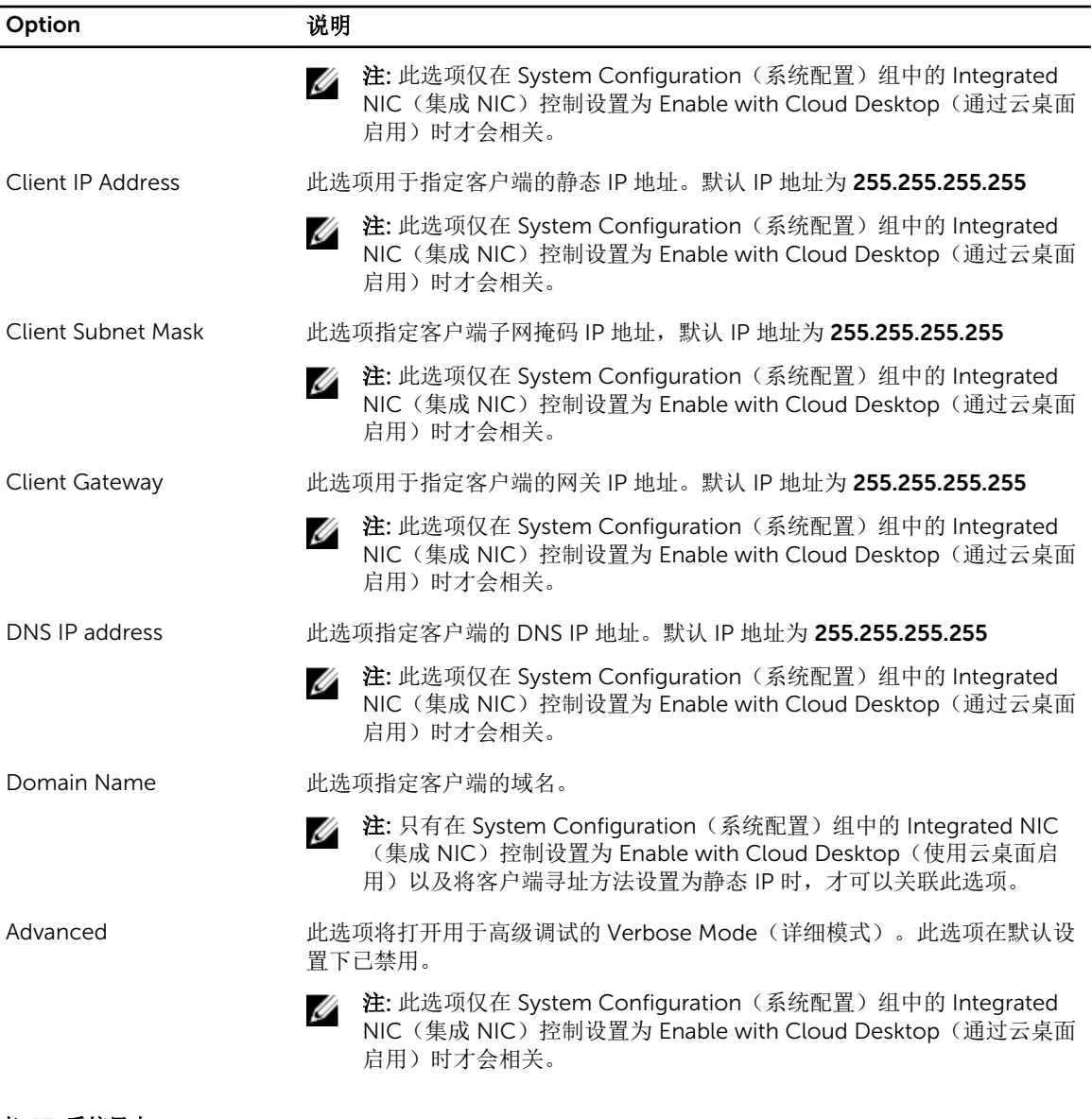

#### 表. 13: 系统日志

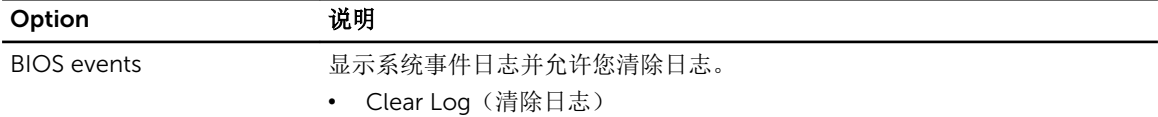

# 更新 BIOS

建议在更换系统板时或在有可用更新时更新 BIOS(系统设置)。

- 1. 重新启动计算机。
- 2. 访问 dell.com/support。

<span id="page-51-0"></span>3. 输入服务标签或快速服务代码,然后单击 Submit (提交)。

么注: 要找到服务标签, 请单击 Where is my Service Tag?(我的服务标签在哪里?)

 $\mathbb{Z}$  注: 如果您无法找到服务标签, 请单击 Detect My Product (检测我的产品)。继续按照屏幕上的说 明进行操作。

- 4. 如果您无法找到或查找服务标签,请单击计算机的产品类别。
- 5. 从列表选择产品类型。
- 6. 选择您的计算机型号,您计算机的产品支持页面将会出现。
- 7. 单击 Get drivers(获得驱动程序),然后单击 View All Drivers(查看全部驱动程序)。 驱动程序和下载页面。
- 8. 在驱动程序和下载屏幕上, 在 Operating System (操作系统)下拉列表中, 选择 BIOS。
- 9. 确定最新的 BIOS 文件并单击 Download File (下载文件)。 您也可以分析哪些驱动程序需要更新。要为您的产品执行此操作,单击 Analyze System for Updates (分析系统以获取更新),然后按照屏幕上的说明进行操作。
- 10. 在 Please select your download method below window(请在以下窗口中选择下载方法)中选择首选 的下载方法;单击 Download File(下载文件)。 屏幕上将显示 File Download (文件下载)窗口。
- 11. 单击 Save (保存), 将文件保存到计算机中。
- 12. 单击 Run (运行), 将更新的 BIOS 设置安装到计算机上。 请遵循屏幕上的说明操作。

#### 系统密码和设置密码

可以创建系统密码和设置密码来保护计算机。

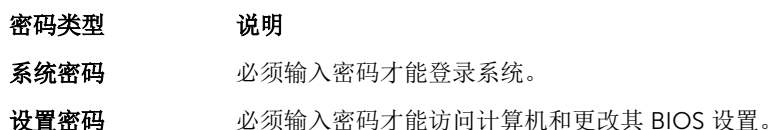

小心: 密码功能为计算机中的数据提供了基本的安全保护。

小心: 如果计算机不锁定且无人管理,任何人都可以访问其中存储的数据。

名 注: 您的计算机出厂时已禁用系统密码和设置密码功能。

#### 设定系统密码和设置密码

仅当 Password Status(密码状态)为 Unlocked(已解锁)时,才可设定新的 System Password(系统密 码)和/或 Setup Password(设置密码)或者更改现有 System Password(系统密码)和/或 Setup Password(设置密码)。如果 Password Status(密码状态)为 Locked(锁定), 则无法更改 System Password(系统密码)。

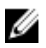

么 注: 如果密码跳线已禁用, 将删除现有 System Password (系统密码)和 Setup Password (设置密 码),无需提供系统密码即可登录计算机。

<span id="page-52-0"></span>要进入系统设置程序,开机或重新引导后立即按 <F2>。

1. 在 System BIOS (系统 BIOS)或 System Setup(系统设置程序)屏幕中,选择 System Security(系 统安全保护)并按 <Enter>。

会出现 Svstem Security (系统安全保护) 屏幕。

- 2. 在 System Security(系统安全保护)屏幕中,验证 Password Status(密码状态)为 Unlocked(已解 锁)。
- 3. 选择 System Password (系统密码),输入系统密码,然后按 <Enter> 或 <Tab>。 采用以下原则设定系统密码:
	- 一个密码最多可包含 32 个字符。
	- 密码可包含数字 0 至 9。
	- 仅小写字母有效,不允许使用大写字母。
	- 只允许使用以下特殊字符: 空格、(")、(+)、(,)、(-)、(.)、(.)、(/)、(|)、  $(\langle \rangle, (\langle \rangle, \langle \rangle))$

提示时重新输入系统密码。

- 4. 输入先前输入的系统密码, 然后单击 OK (确定)。
- 5. 选择 Setup Password(设置密码),输入系统密码,然后按 <Enter> 或 <Tab>。 将出现一则信息,提示您重新输入设置密码。
- 6. 输入先前输入的设置密码, 然后单击 OK (确定)。
- 7. 按 <Esc> 将出现一条消息提示您保存更改。
- 8. 按 <Y> 保存更改。 计算机将重新引导。

#### 删除或更改现有系统密码和/或设置密码

在尝试删除或更改现有系统密码和/或设置密码之前,确保 Password Status(密码状态)为 Unlocked (已解 锁)(位于系统设置程序中)。如果 Password Status(密码状态)为 Locked(锁定),则无法删除或更改 现有系统密码或设置密码。

要进入系统设置程序,开机或重新引导后立即按 <F2>。

1. 在 System BIOS (系统 BIOS)或 System Setup(系统设置程序)屏幕中,选择 System Security(系 统安全保护)并按 <Enter>。

将会显示 System Security(系统安全保护)屏幕。

- 2. 在 System Security(系统安全保护)屏幕中,验证 Password Status(密码状态)为 Unlocked(已解 锁)。
- 3. 选择 System Password(系统密码),更改或删除现有系统密码并按 <Enter> 或 <Tab>。
- 4. 选择 Setup Password(设置密码),更改或删除现有设置密码并按 <Enter> 或 <Tab>。

注: 如果更改系统密码和/或设置密码,则需要在提示时重新输入新密码。如果删除系统密码和/或设 置密码,则需要在提示时确认删除。

- 5. 按 <Esc> 将出现一条消息提示您保存更改。
- 6. 按 <Y> 保存更改并退出系统设置程序。 计算机将重新引导。

# <span id="page-53-0"></span>技术规格

注: 所提供的配置可能会因地区的不同而有所差异。有关计算机配置的详细信息,请单击开始 (**"**开 始**"**图标) → **"**帮助和支持**"**,然后选择选项以查看计算机的相关信息。

4

表. 14: 系统信息

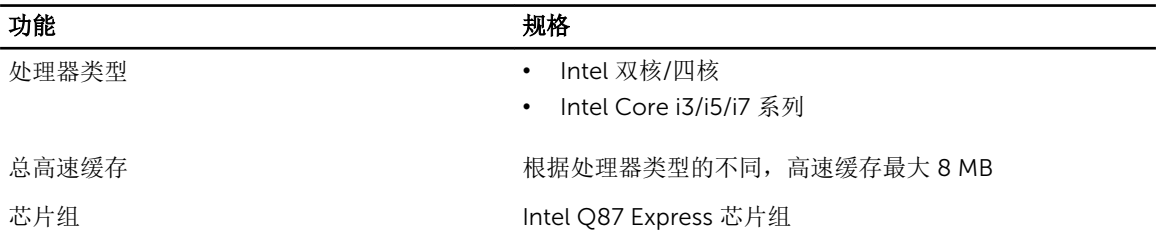

#### 表. 15: 内存

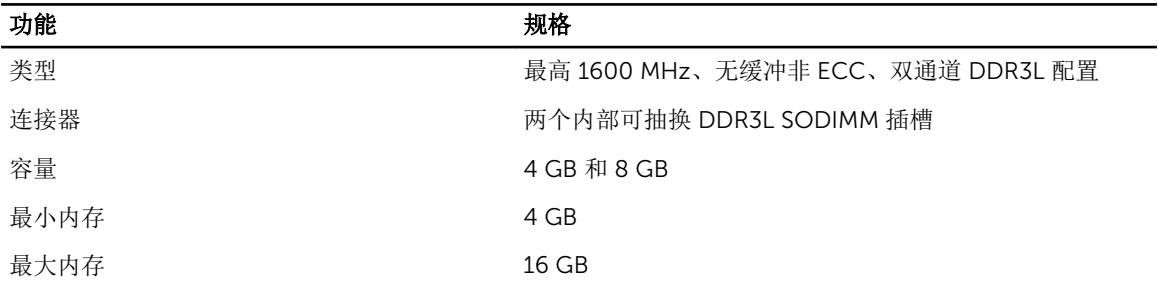

#### 表. 16: 视频

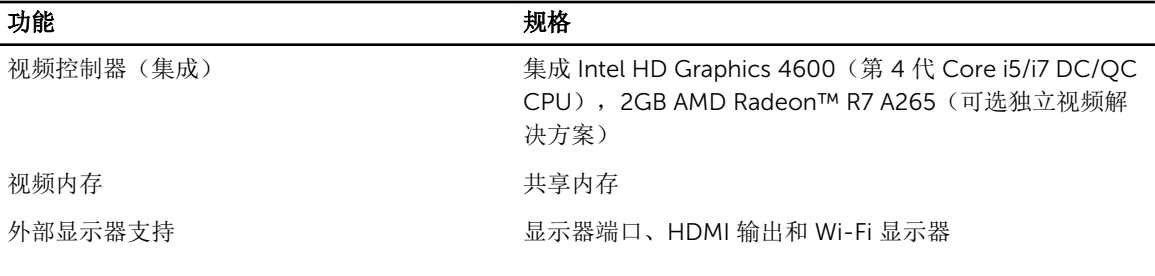

 $\mathscr{U}_1$  注: Wi-Fi 显示器要求使用无线卡, 可单独购买。

#### 表. 17: 音频

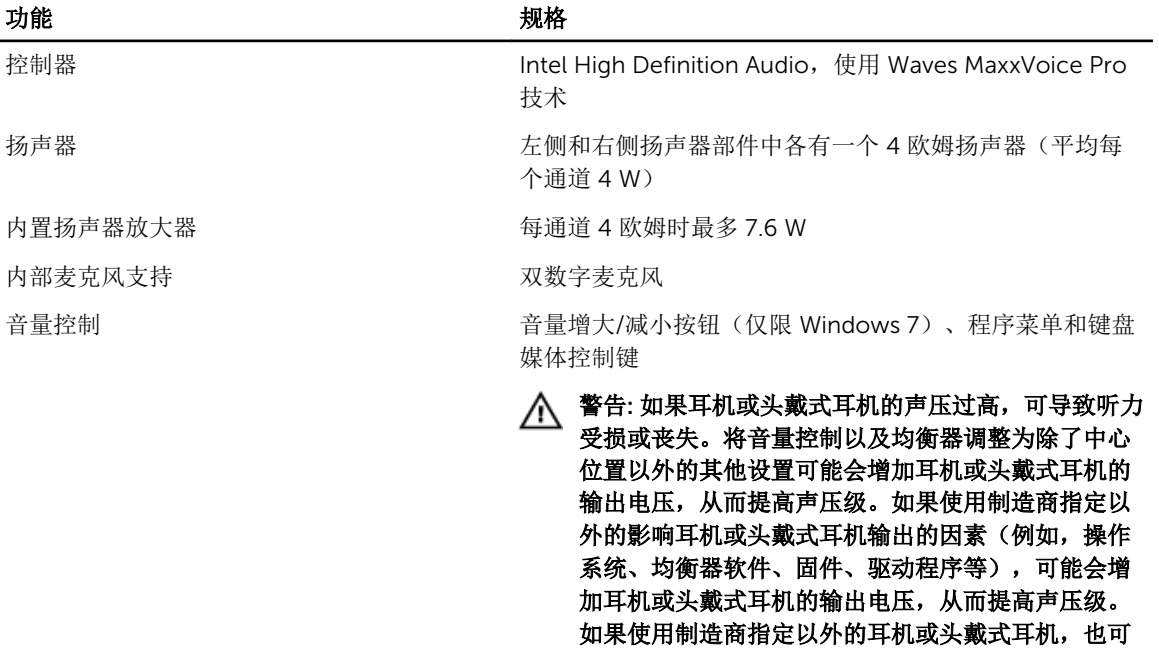

#### 表. 18: 通信

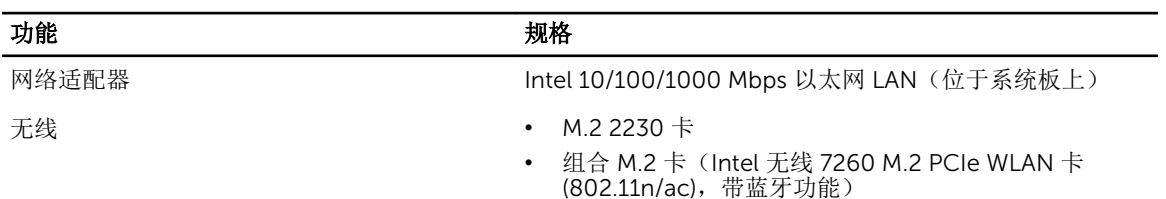

能会导致声压级提高。

#### 表. 19: 插卡

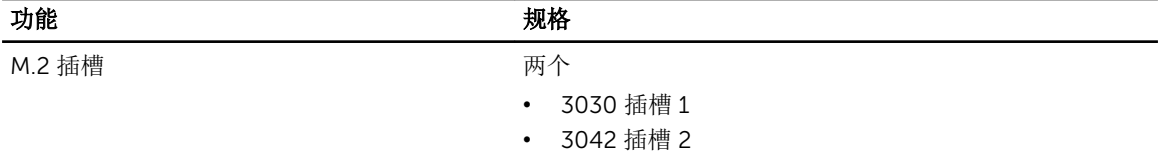

#### 表. 20: 显示屏

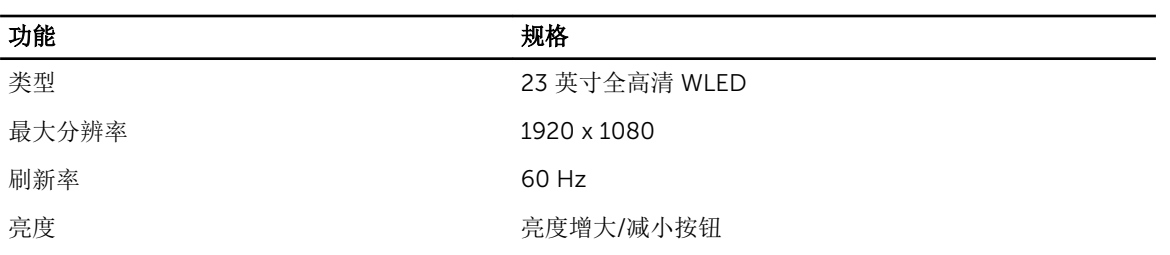

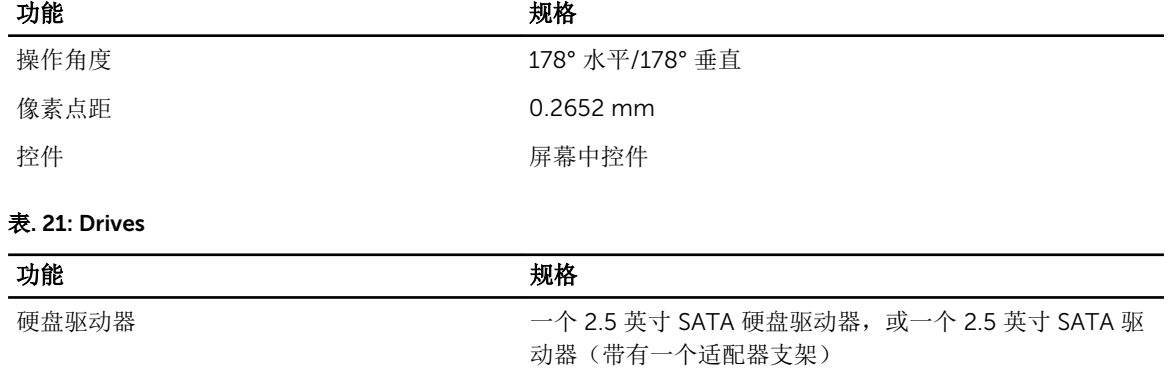

# ■ 注: 支持双硬盘驱动器。

光盘驱动器(可选) 一个 DVD-ROM SATA 驱动器或 DVD+/-RW SATA 驱动器

#### 表. 22: 端口和接口

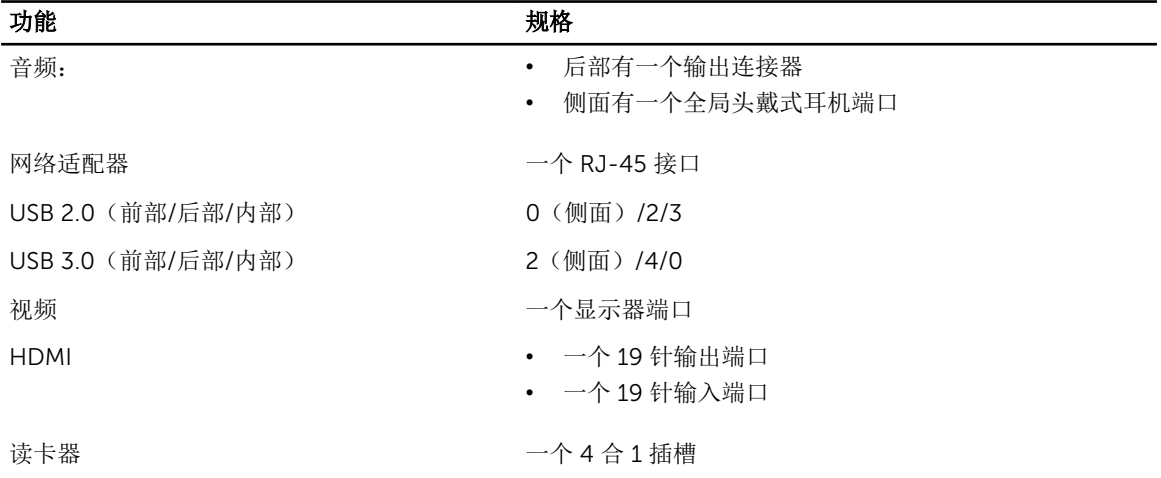

#### 表. 23: 电源

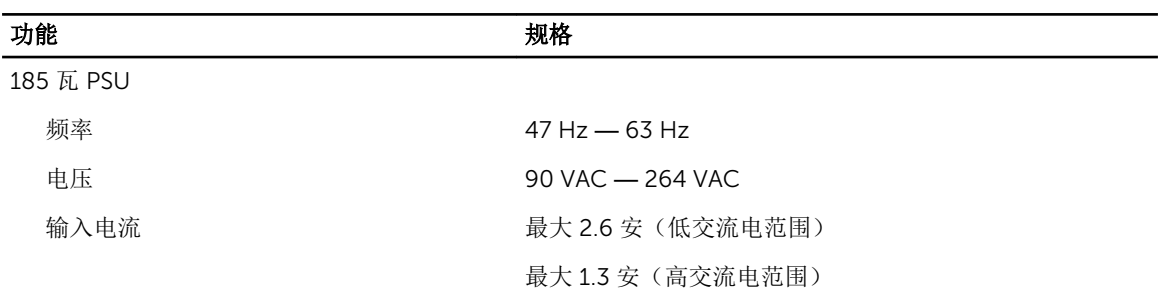

#### 表. 24: 摄像头(可选)

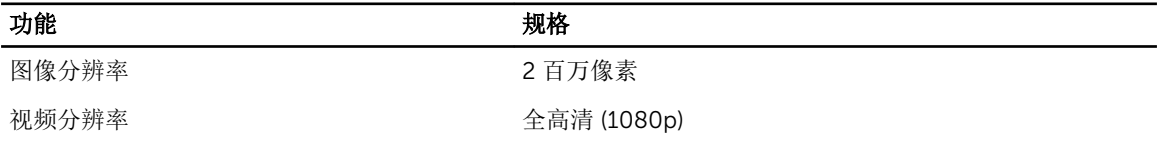

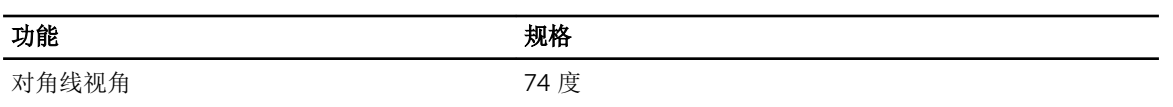

表. 25: 支架

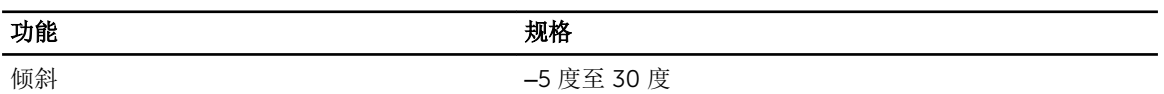

#### 表. 26: 物理尺寸

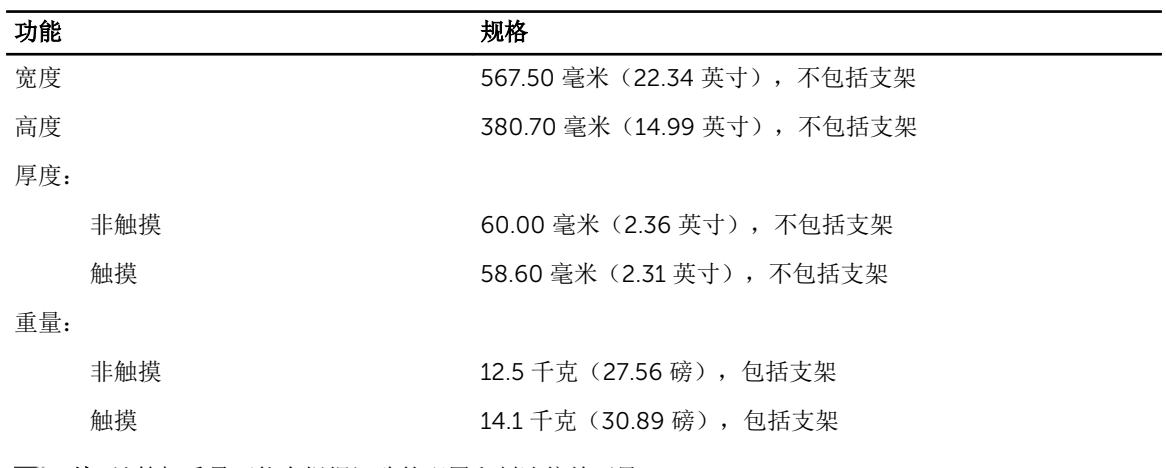

4 注: 计算机重量可能会根据订购的配置和制造偏差而异。

#### 表. 27: 控件和指示灯

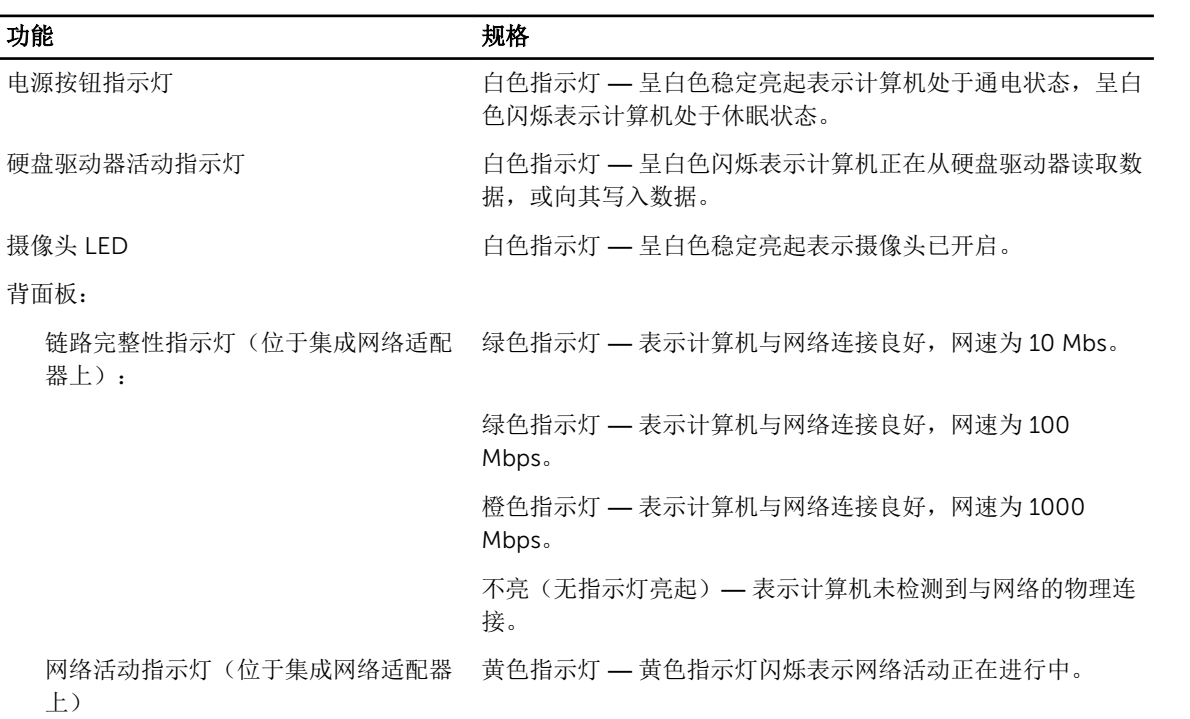

#### 功能 规格

电源设备诊断指示灯 — 绿色指示灯 — 电源设备已打开并且运行正常。必须将电源电缆 连接到电源连接器(在计算机的背面)和电源插座上。

#### 表. 28: 环境参数

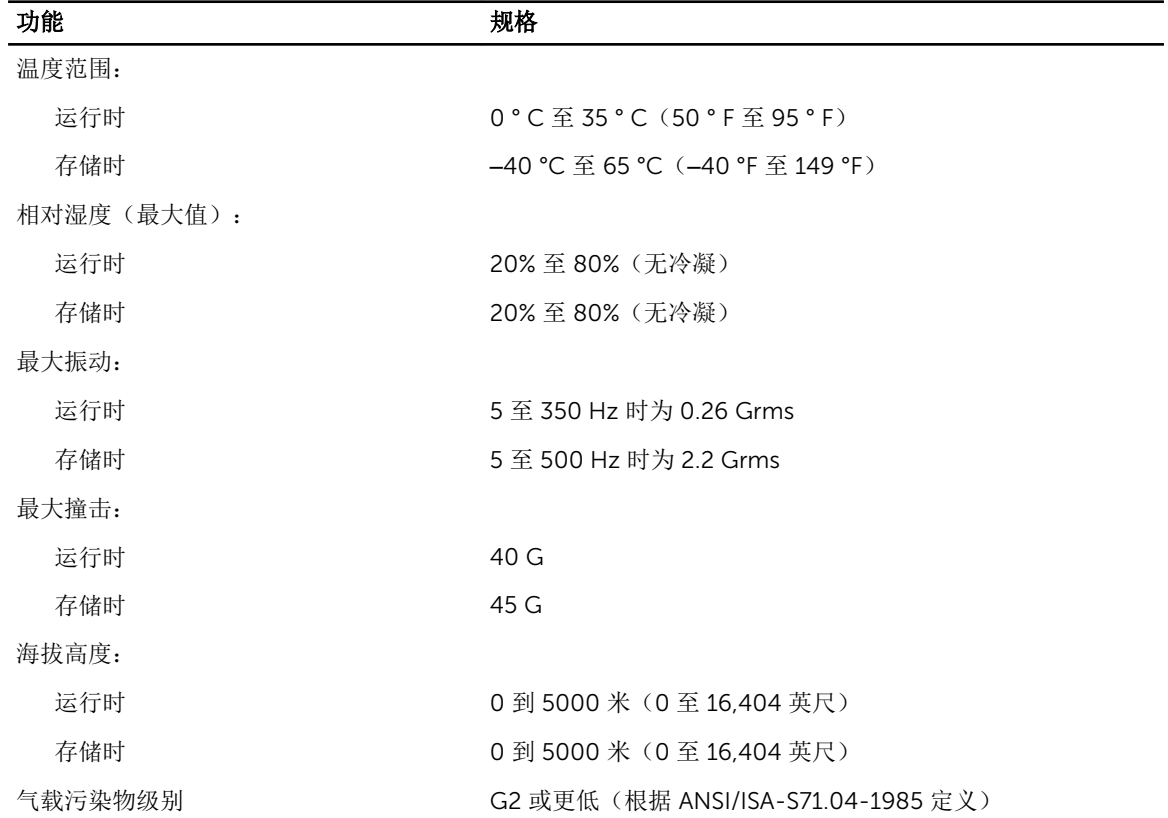

# <span id="page-58-0"></span>联系 Dell

**注:** 如果没有活动的 Internet 连接,您可以在购货发票、装箱单、帐单或 Dell 产品目录上查找联系信 息。

Dell 提供了若干联机及电话支持和服务选项。服务会因所在国家和地区以及产品的不同而有所差异,您所在的 地区可能不提供某些服务。如要联系 Dell 解决有关销售、技术支持或客户服务问题:

- 1. 请访问 dell.com/support
- 2. 选择您的支持类别。
- 3. 在页面顶部的 Choose a Country/Region(选择国家/地区)下拉式菜单中,验证您所在的国家或地区。
- 4. 根据您的需要,选择相应的服务或支持链接。